# **Non-Programmable Device Server User Manual**

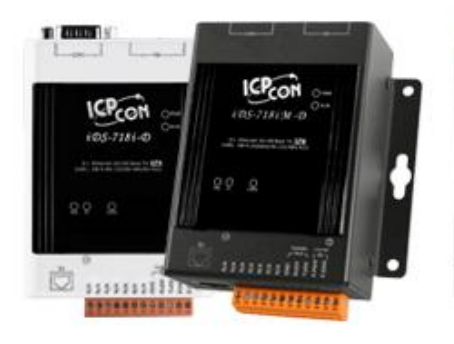

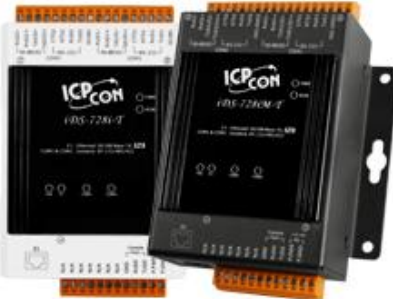

Model: iDS-718i-D/iDS-718iM-D

Model: iDS-728i-T/iDS-728iM-T

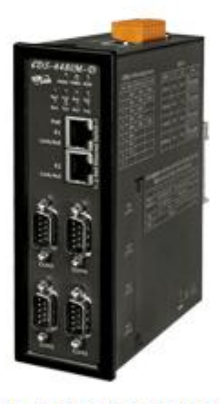

Model: iDS-448iM-D

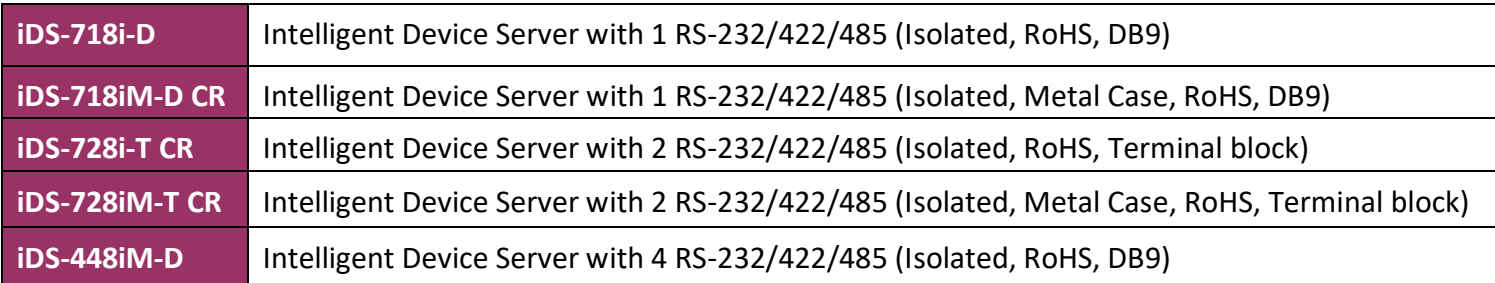

#### **Warranty**

All products manufactured by ICP DAS are under warranty regarding defective materials for a period of one year, starting from the date of delivery to the original purchaser.

#### **Warning**

ICP DAS assumes no liability for damages resulting from the use of this product. ICP DAS reserves the right to change this manual at any time without notice. The information furnished by ICP DAS is believed to be accurate and reliable. However, no responsibility is assumed by ICP DAS for its use, nor for any infringements of patents or other rights of third parties resulting from its use.

#### **Copyright**

Copyright © 2020 by ICP DAS. All rights are reserved.

#### **Trademark**

The names used for identification only may be registered trademarks of their respective companies.

#### **Contact US**

If you have any question, please feel free to contact us. We will give you quick response within 2 workdays.

Email: [service@icpdas.com](mailto:service@icpdas.com) , [service.icpdas@gmail.com](mailto:service.icpdas@gmail.com)

# **Table of Contents**

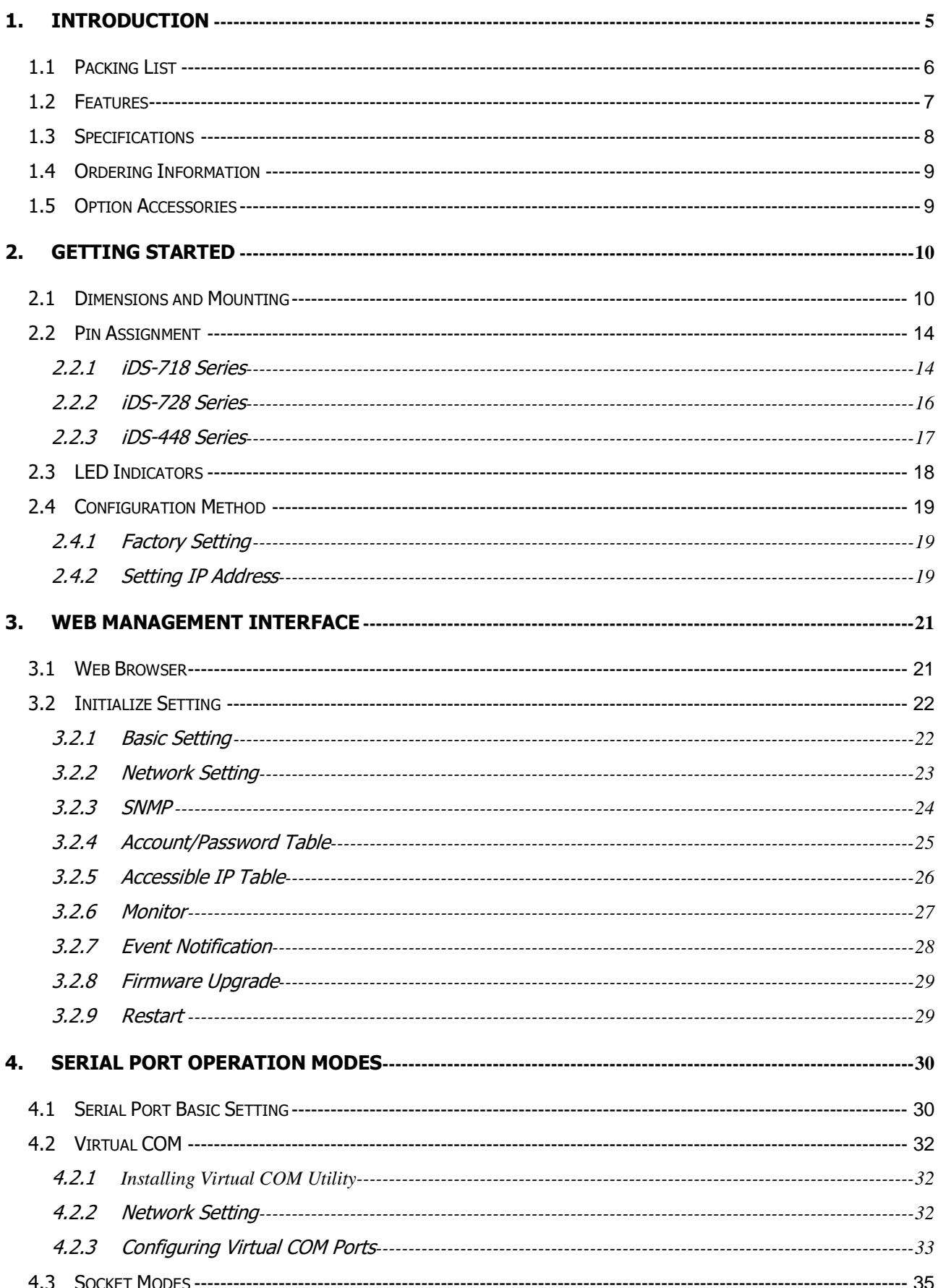

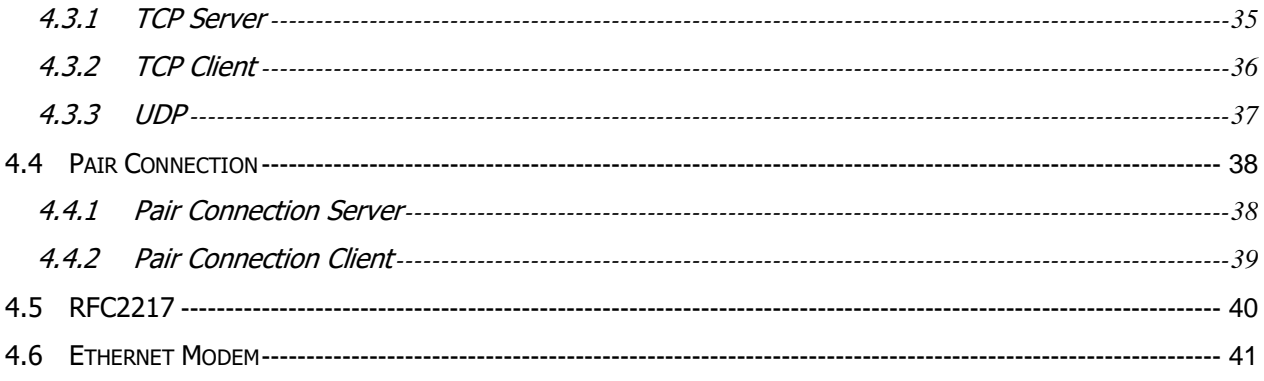

# <span id="page-4-0"></span>**1. Introduction**

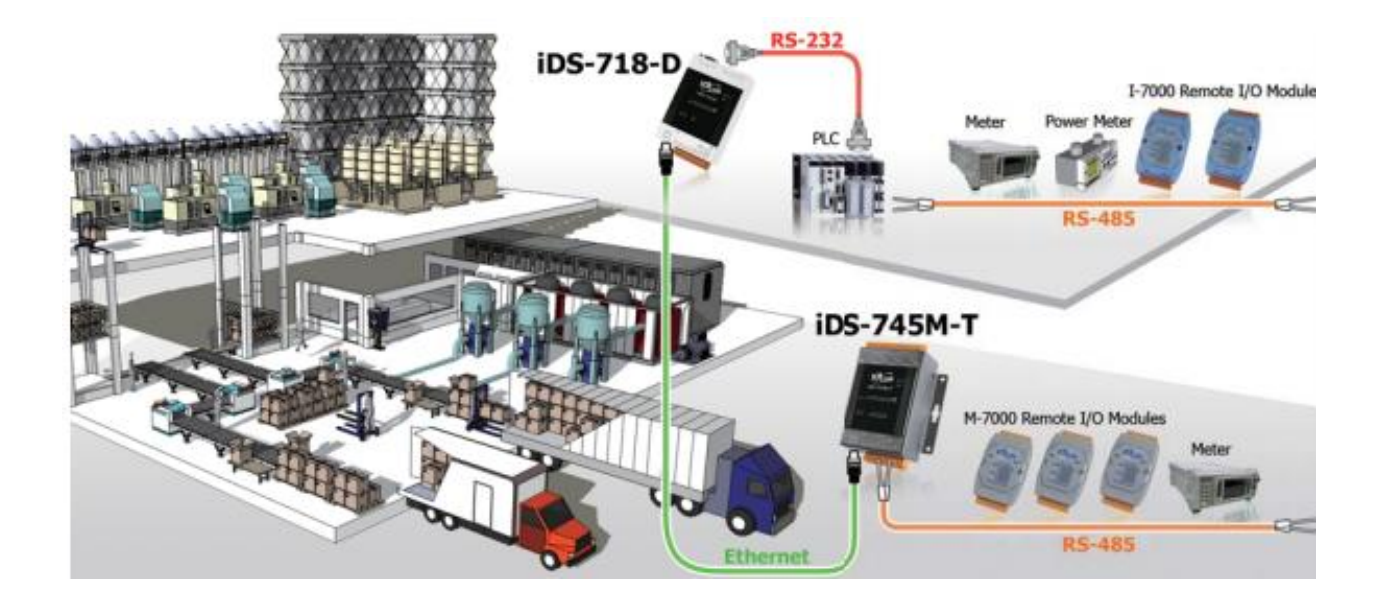

The iDS-700/400 Series is a new generation Device Server from ICP DAS and is equipped with a powerful CPU module running on the open operating system, various connectivity (Ethernet, micro SD and serial port) and communication interfaces. Compared with the previous generation PDS, not only the CPU performance is higher but also more features are improved such as 256 MB flash, 256 MB DDR3 memory, unique 64-bit hardware serial number, and real-time clock, etc. These make the iDS Series becoming one of the most powerful system.

This device server is designed to add Ethernet and Internet connectivity to any RS-232 and RS-422/485 device, and to eliminate the cable length limitation of legacy serial communication, coupled with a large built-in RAM buffer, allows for fast transmission and prevents congestion of serial data on the network. Built-in powerful ARM-based processor offers excellent performance at low power consumption. The preloaded high-performance operating system is open, flexible, scalable and allows user to easily add or remove application/service from configuration mechanism.

# <span id="page-5-0"></span>**1.1 Packing List**

The package includes the following items:

- One (Programmable) Device Server hardware module
- One software utility CD
- One RS-232 console/download cable, CA-0903
- **D** One Quick Start Guide

**Note: If any of these items are missed or damaged, contact the local distributors for more information. Save the shipping materials and cartons in case you want to ship in the future.**

# <span id="page-6-0"></span>**1.2 Features**

- Incorporate Serial Devices in an Ethernet network
- Virtual COM for 32-bit and 64-bit Windows XP/2003/Vista/7
- High-performance ARM-based Processor
- 256 MB DDR3 memory for data transmission and buffering
- **Zero Data Loss**
- **UDP** Support
- RFC2217 support
- **Modem Emulator**
- Open, Flexible and Scalable Platform
- **SNMP Management Protocol**

# <span id="page-7-0"></span>**1.3 Specifications**

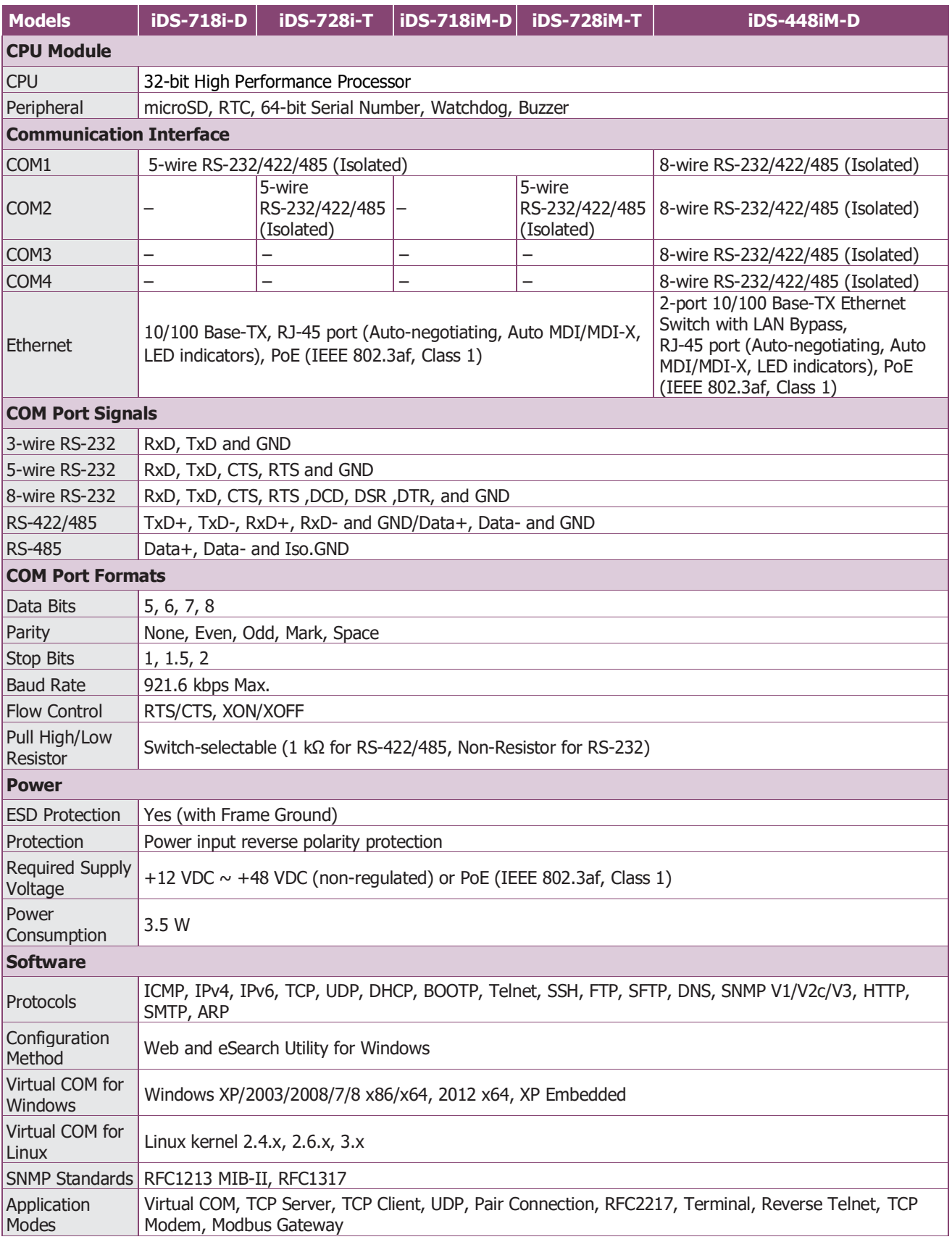

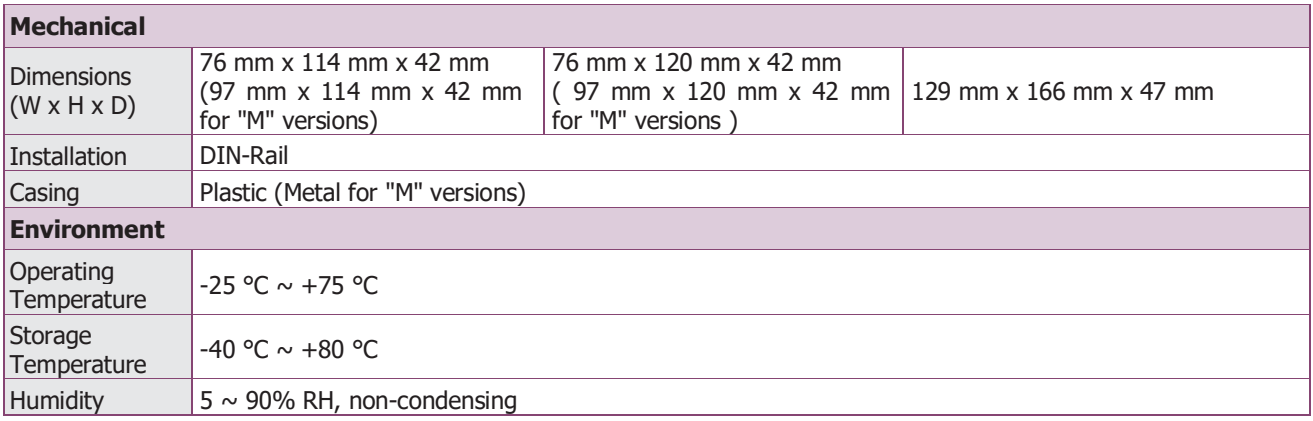

# <span id="page-8-0"></span>**1.4 Ordering Information**

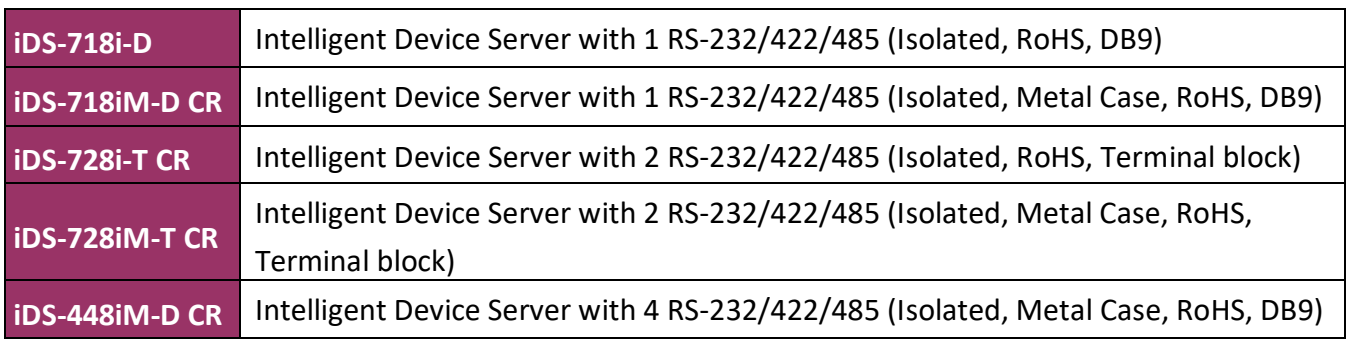

# <span id="page-8-1"></span>**1.5 Option Accessories**

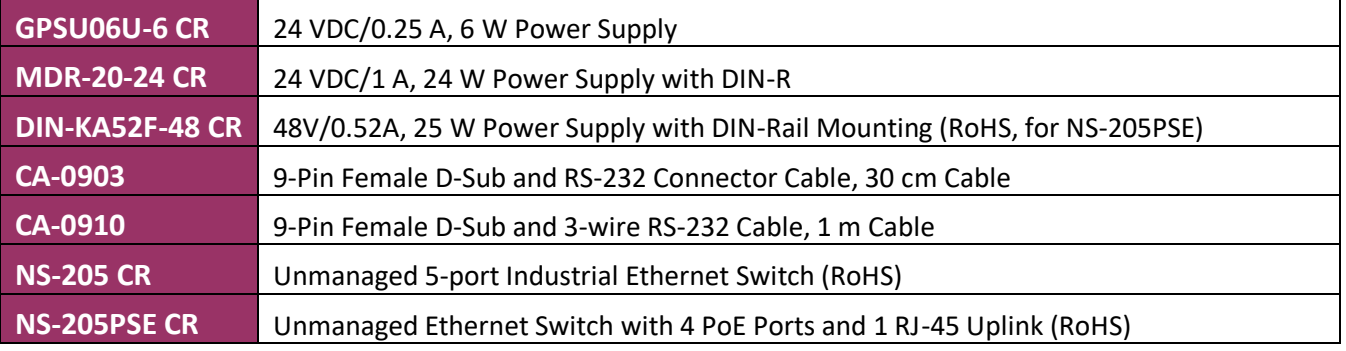

# <span id="page-9-1"></span><span id="page-9-0"></span>**2.1 Dimensions and Mounting**

**DI** iDS Series

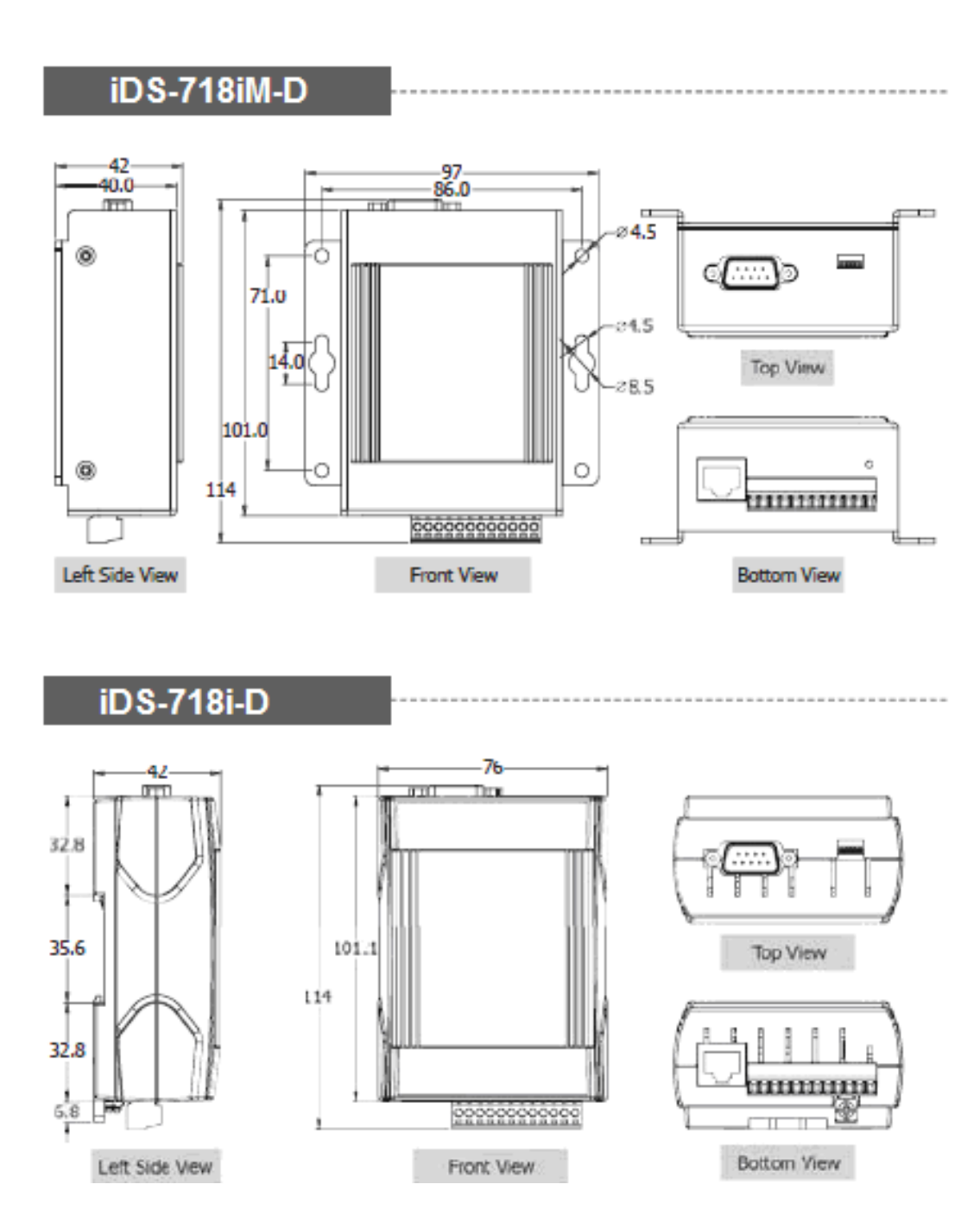

Unit: mm

## **iDS-728iM-T**

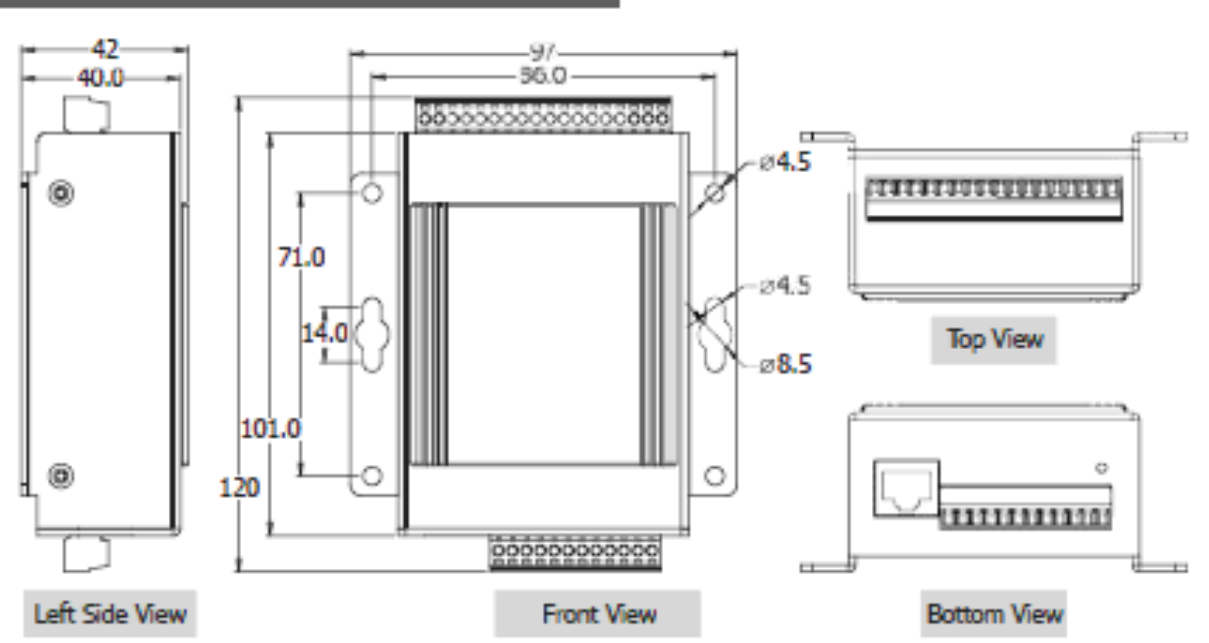

**iDS-728i-T** 

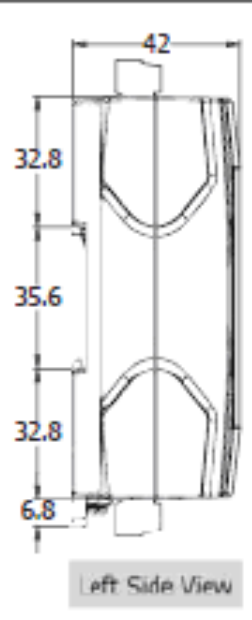

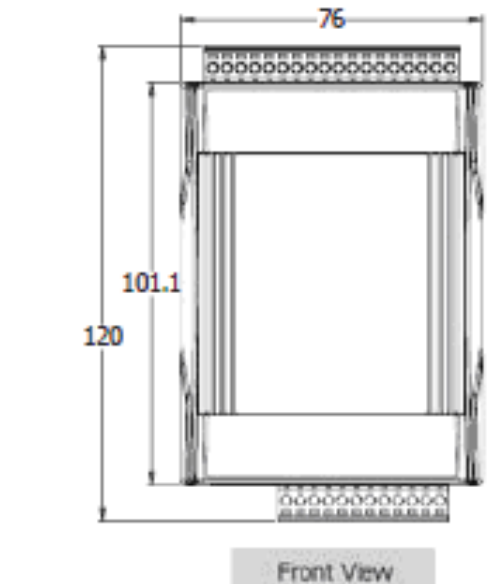

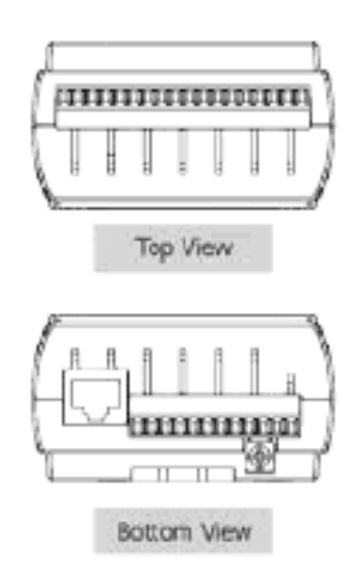

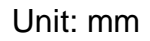

Fig 2-3

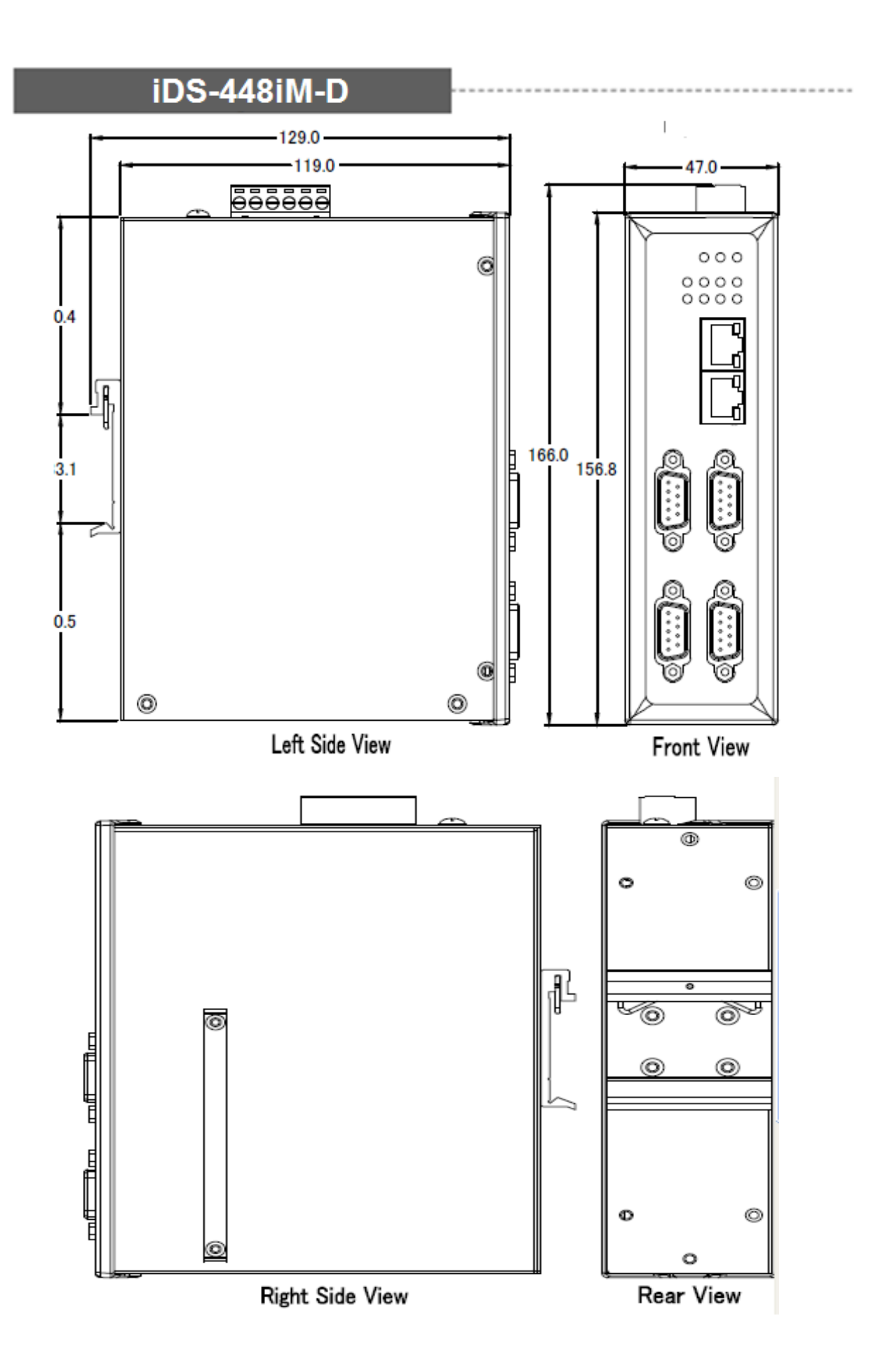

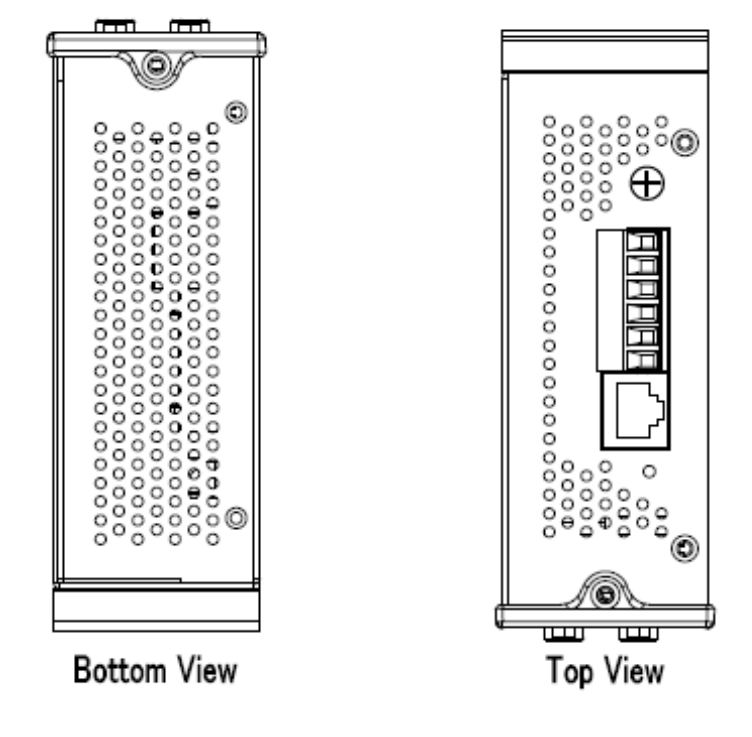

Unit: mm

Fig 2-4

### <span id="page-13-1"></span><span id="page-13-0"></span>**2.2.1 iDS-718 Series**

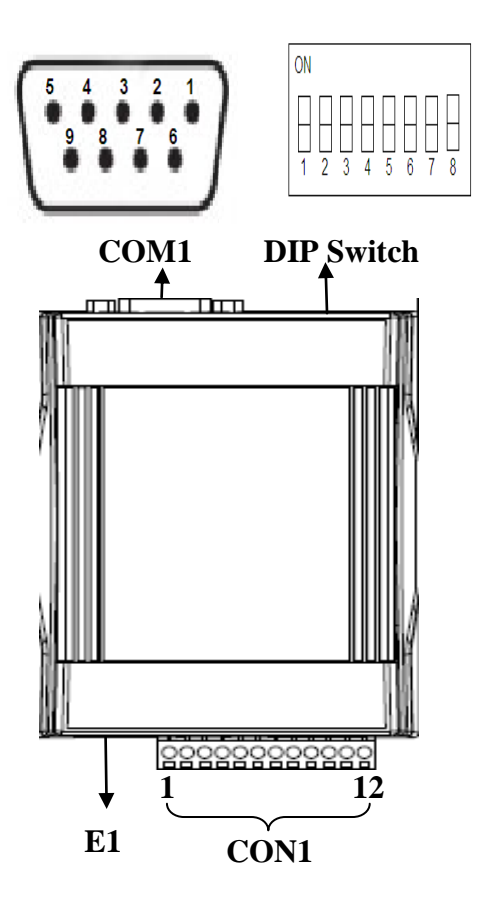

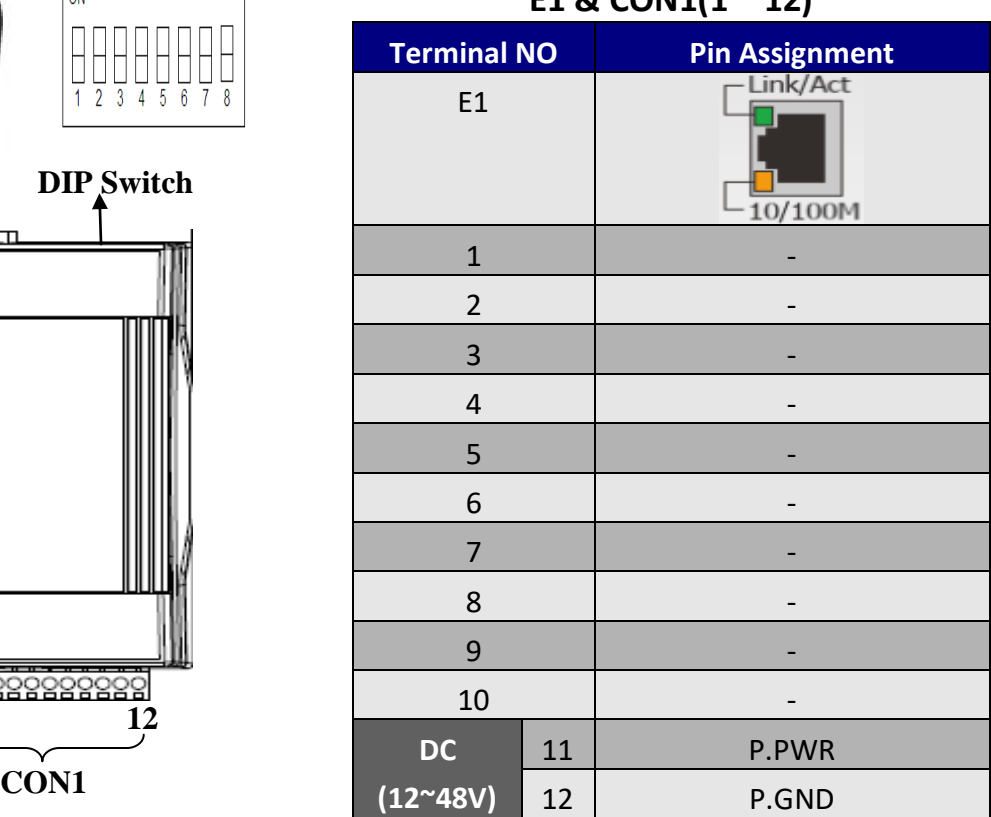

#### **E1 & CON1(1 ~ 12)**

#### **Pull high/low resistors for the RS-422/RS-485 Port**

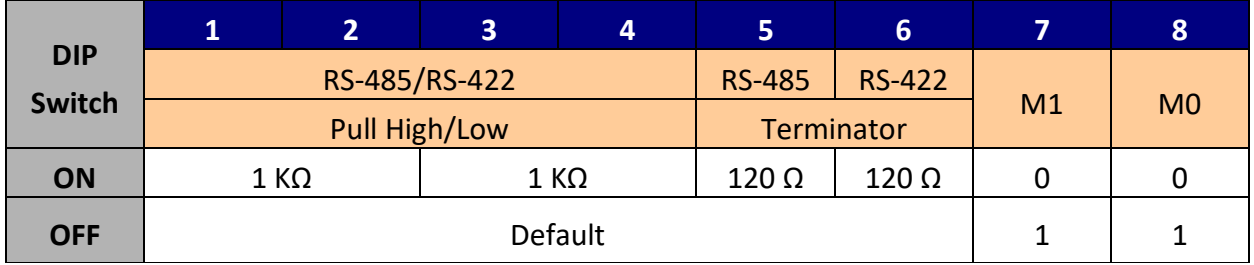

#### **COM1 Pin Assignment**

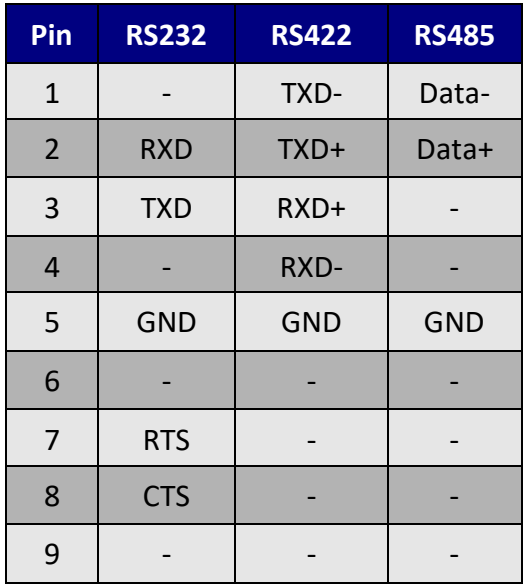

#### **DIP Switch(COM1 Mode)**

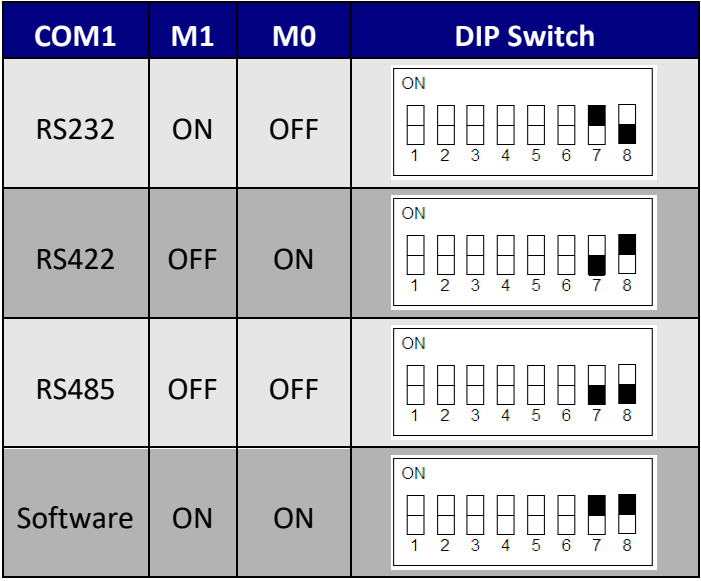

# <span id="page-15-0"></span>**2.2.2 iDS-728 Series**

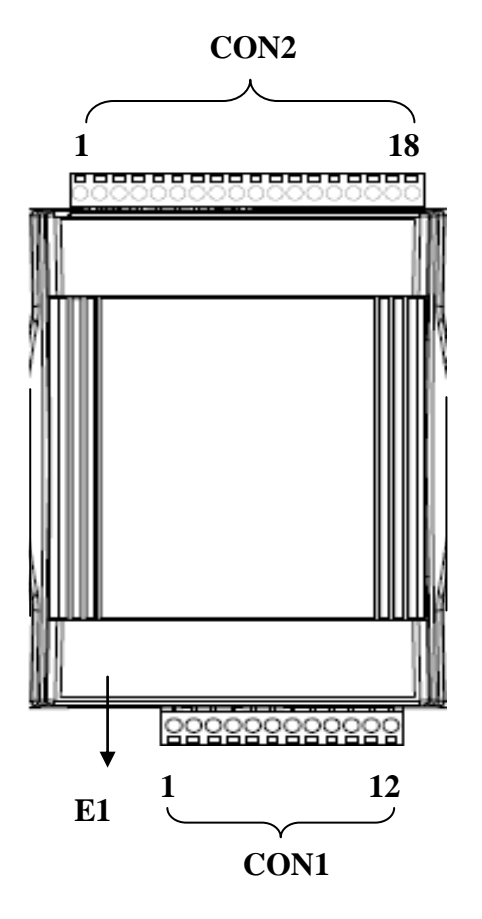

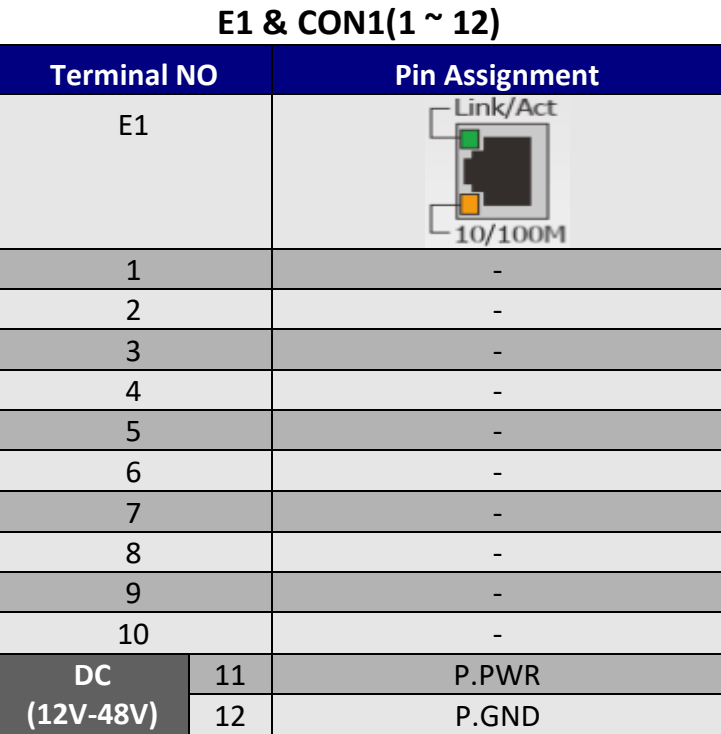

**CON2(1 ~ 18)**

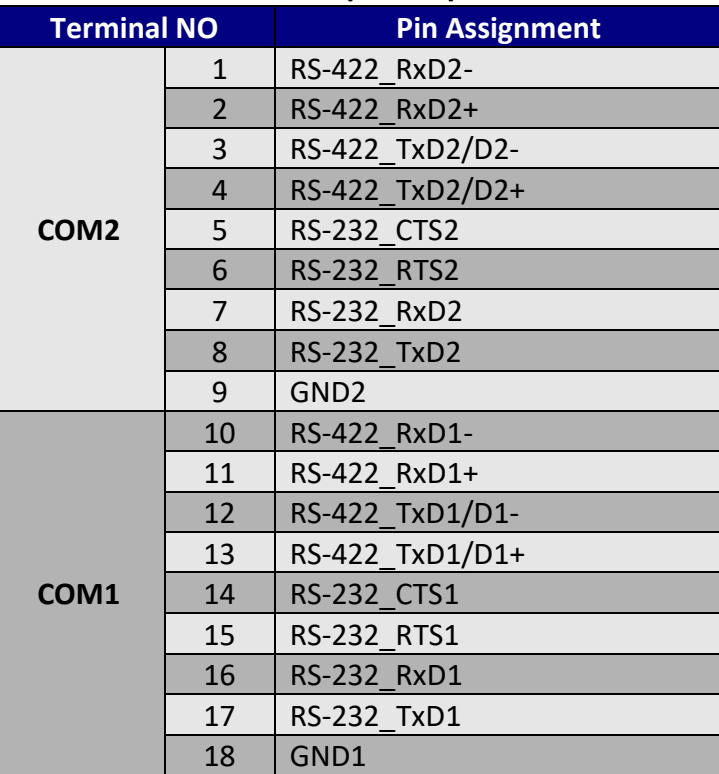

# <span id="page-16-0"></span>**2.2.3 iDS-448 Series**

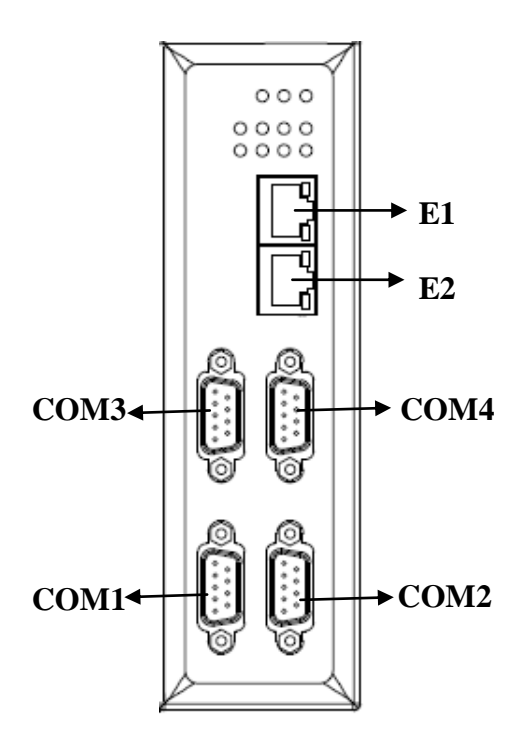

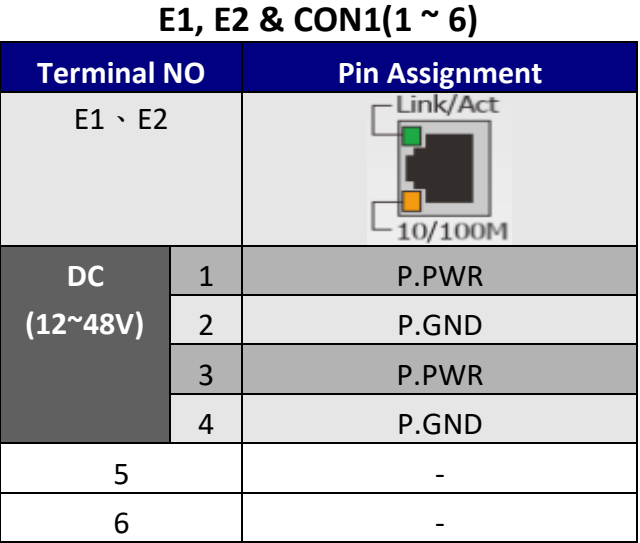

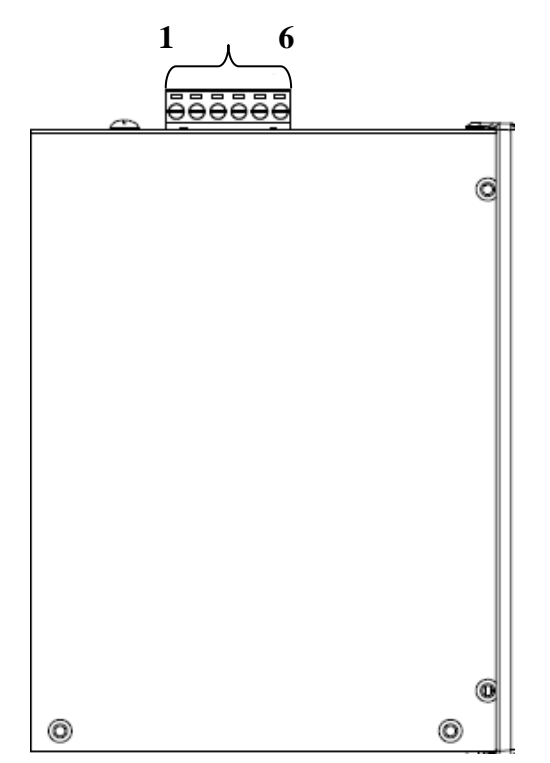

#### **COM1~4 Pin Assignment**

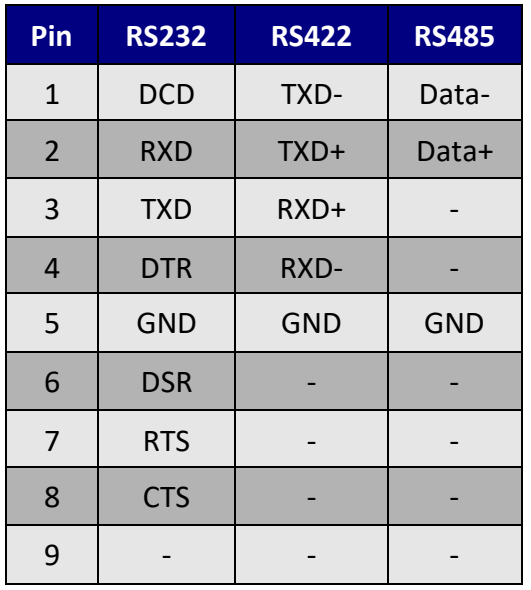

#### **DIP Switch (COM1~4 Mode)**

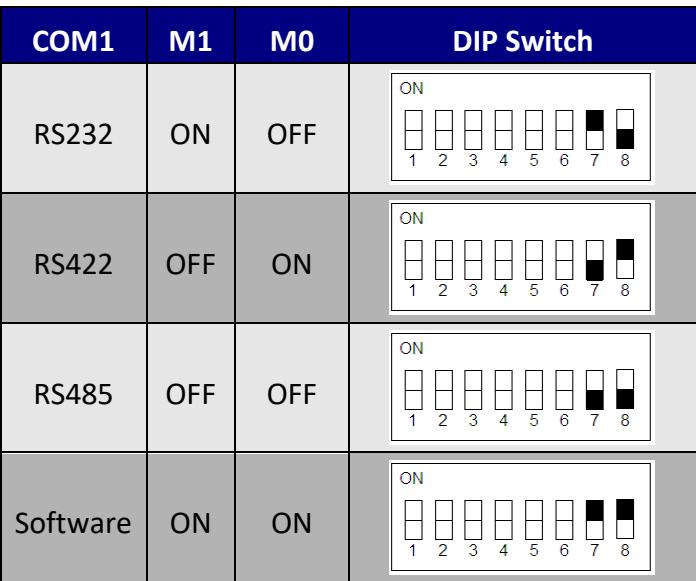

# <span id="page-17-0"></span>**2.3 LED Indicators**

The iDS contains three LED indicators.

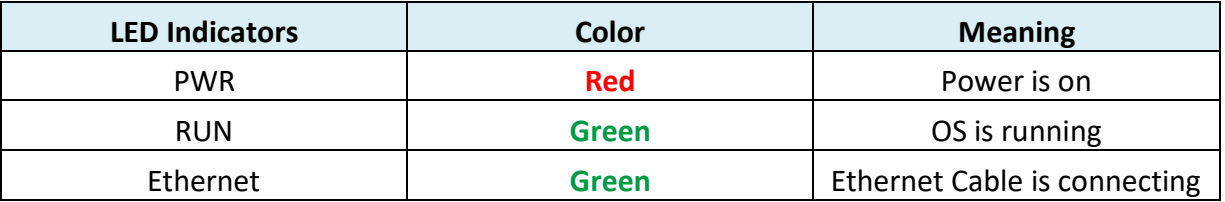

Table 2-1

### <span id="page-18-1"></span><span id="page-18-0"></span>**2.4.1 Factory Setting**

 **IP**:192.168.255.1 **NetMask**:255.255.255.0 **Gateway**:192.168.255.254 **Protocol** : icpdas protocol

### <span id="page-18-2"></span>**2.4.2 Setting IP Address**

Using web browser (IE or Chrome) and typing the default IP (192.168.255.1) to connect to the iDS devices to set IP address(DHCP or Static). Please refer to the Fig 2-4、2-5:

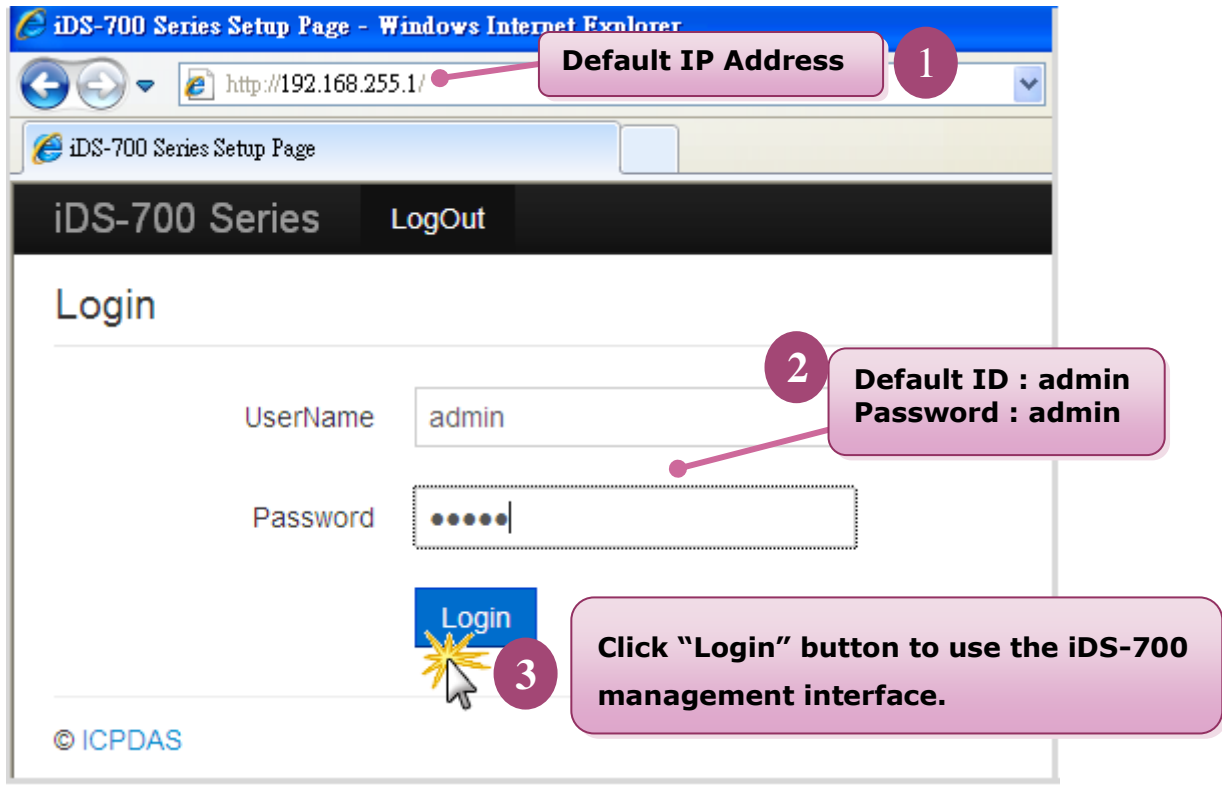

Fig 2-5 Login

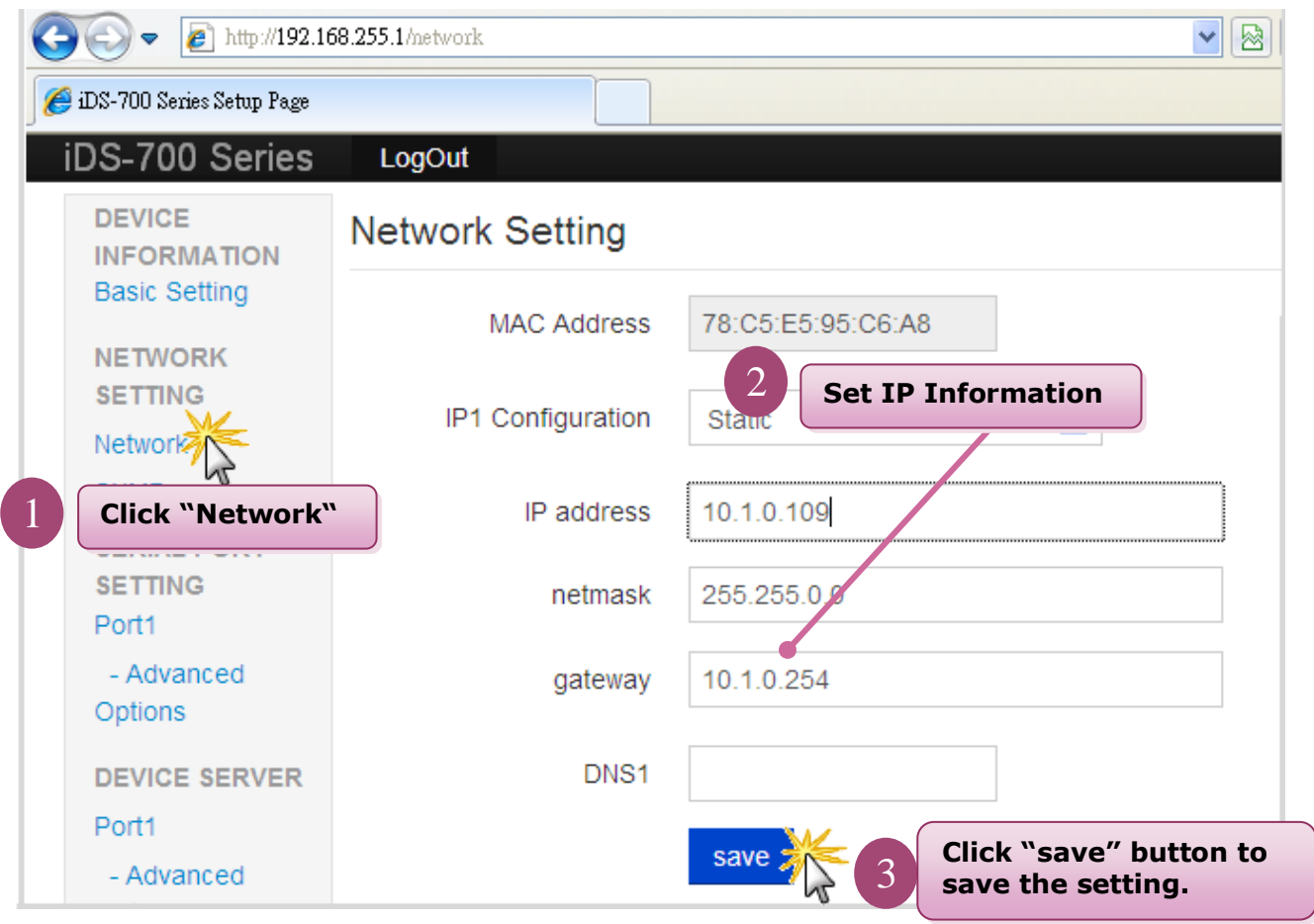

Fig 2-6 Network

# <span id="page-20-0"></span>**3. Web Management Interface**

# <span id="page-20-1"></span>**3.1 Web Browser**

User can use the web browser (IE 8 or later version, Chrome) to operate the iDS-700 series web management interface. User can input the IP address to connect to the "**login**" interface of iDS-700 device. Please refer to the Fig 3-1:

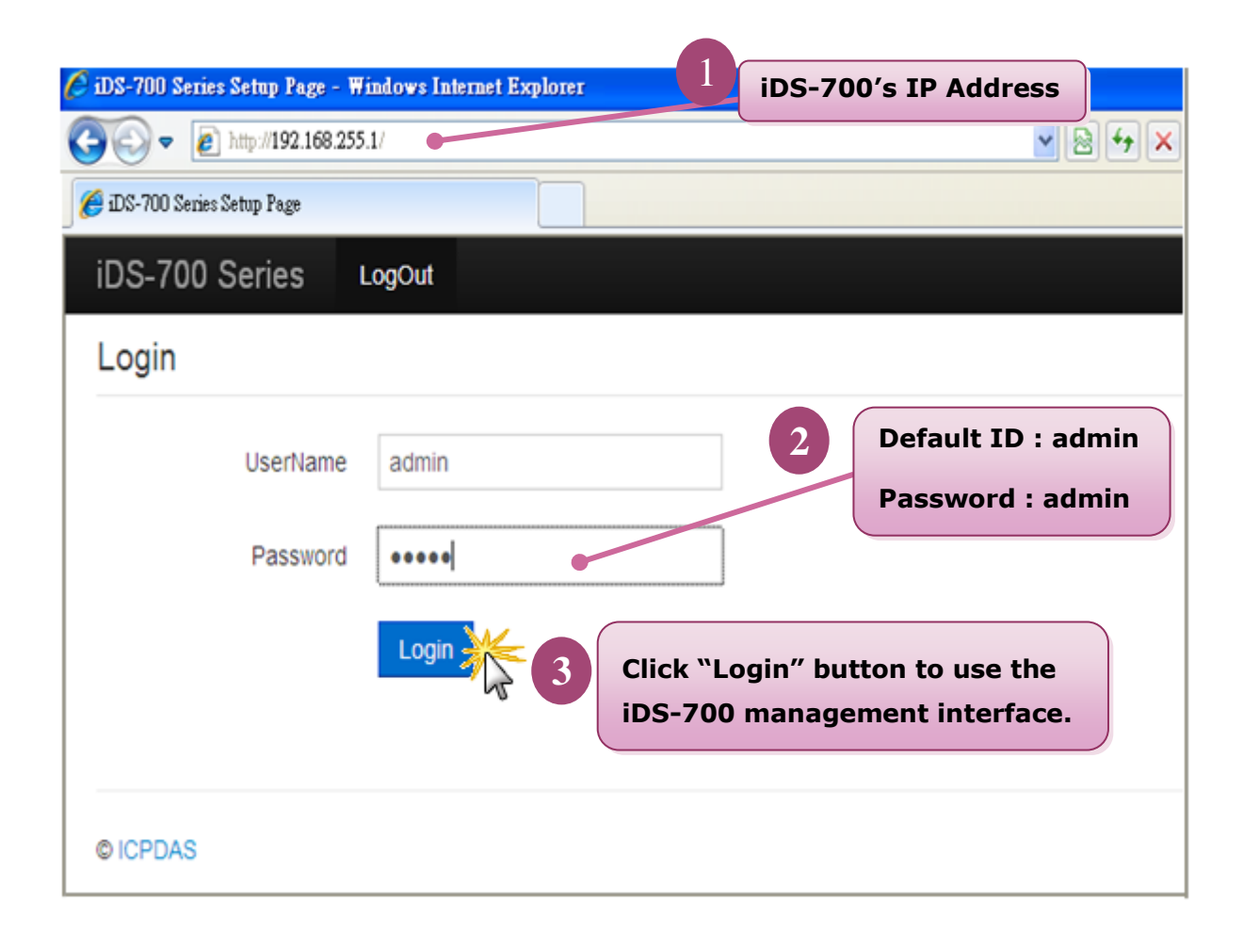

Fig 3-1 Login

# <span id="page-21-0"></span>**3.2 Initialize Setting**

# <span id="page-21-1"></span>**3.2.1 Basic Setting**

Clicking the "**Basic Setting**" to set the iDS's hostname or enable/disable the function "**UDP search**" (the system default don't enable). Please refer to the Fig 3-2:

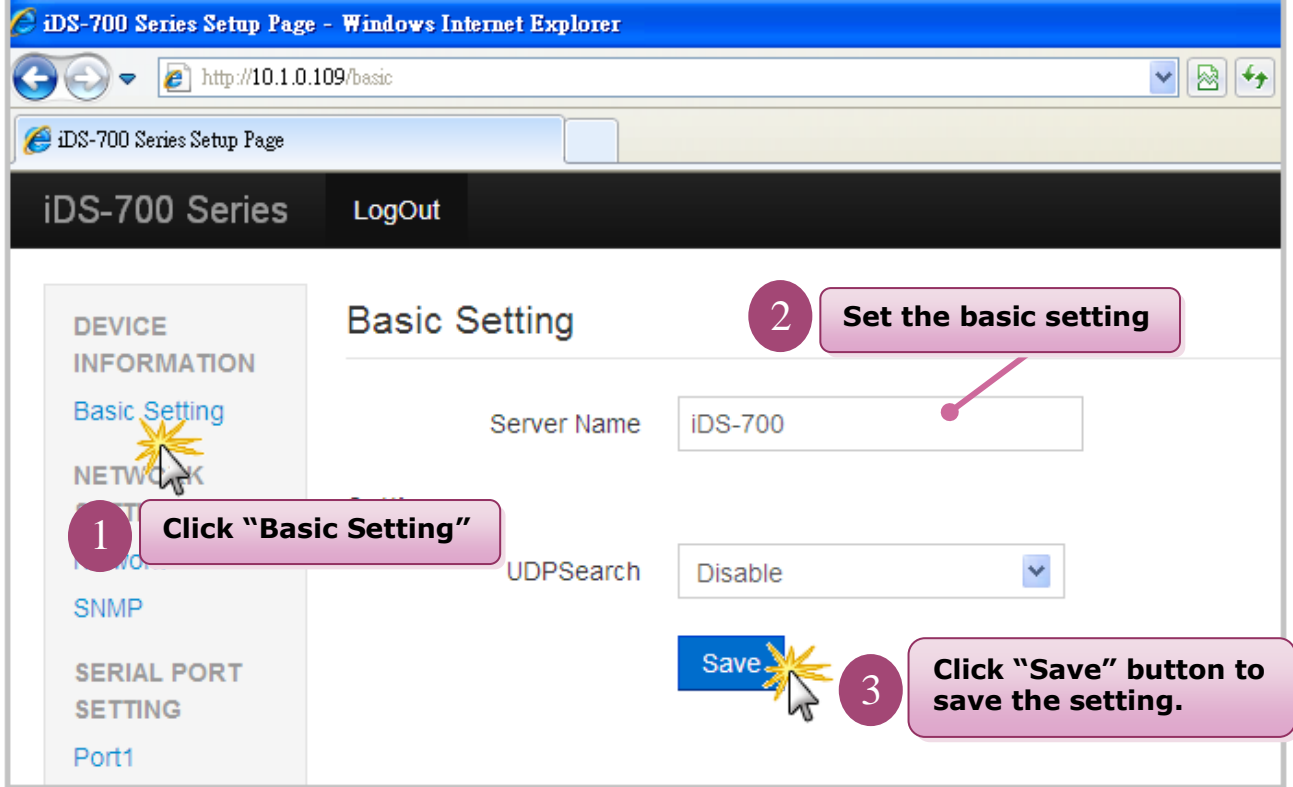

Fig 3-2 Basic Setting

### <span id="page-22-0"></span>**3.2.2 Network Setting**

Clicking the "**Network**" to set the IP address. Please refer to the Fig 3-3:

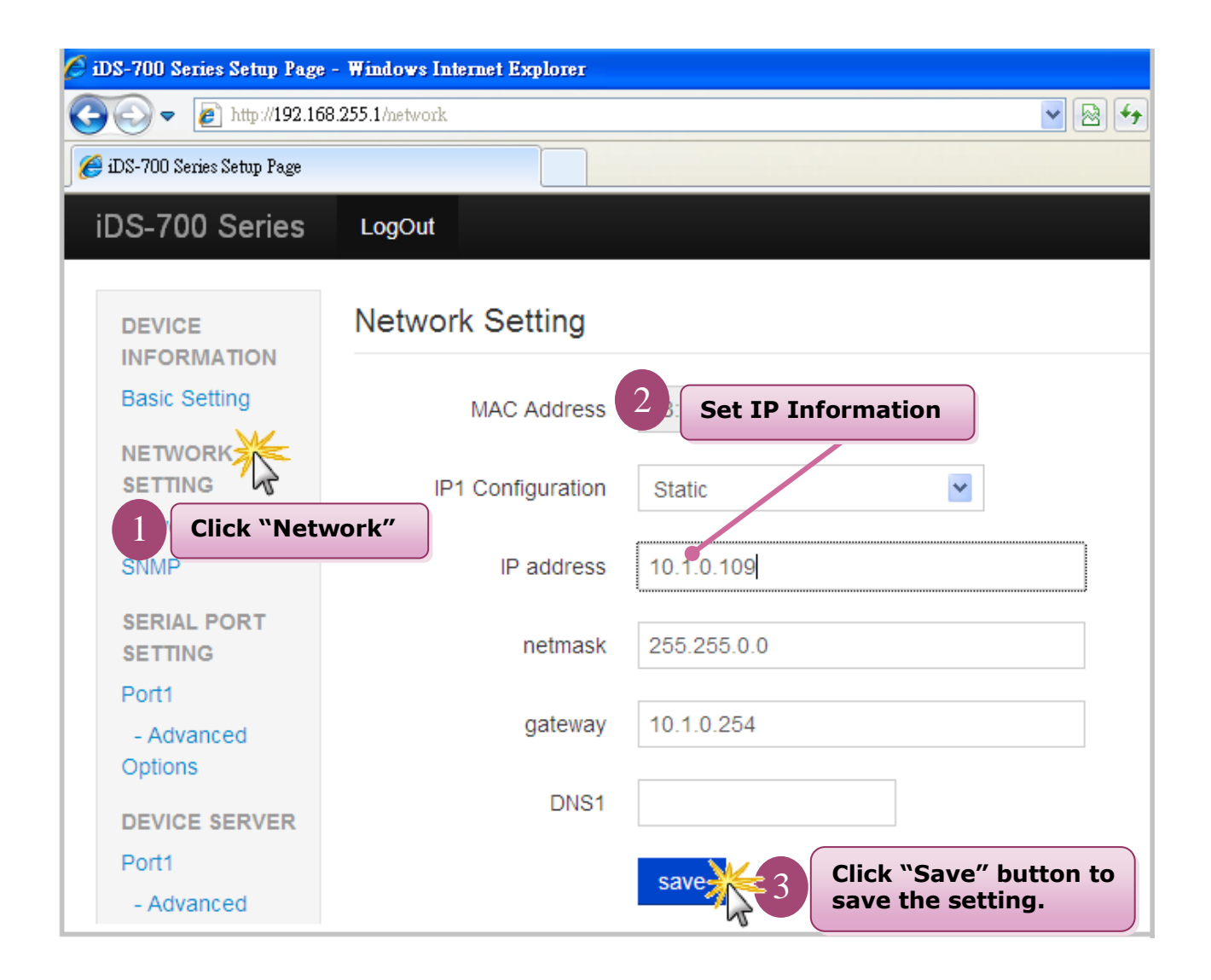

Fig 3-3 Network

#### <span id="page-23-0"></span>**3.2.3 SNMP**

Clicking the "**SNMP**" to set the SNMP Agent. Please refer to the Fig 3-4:

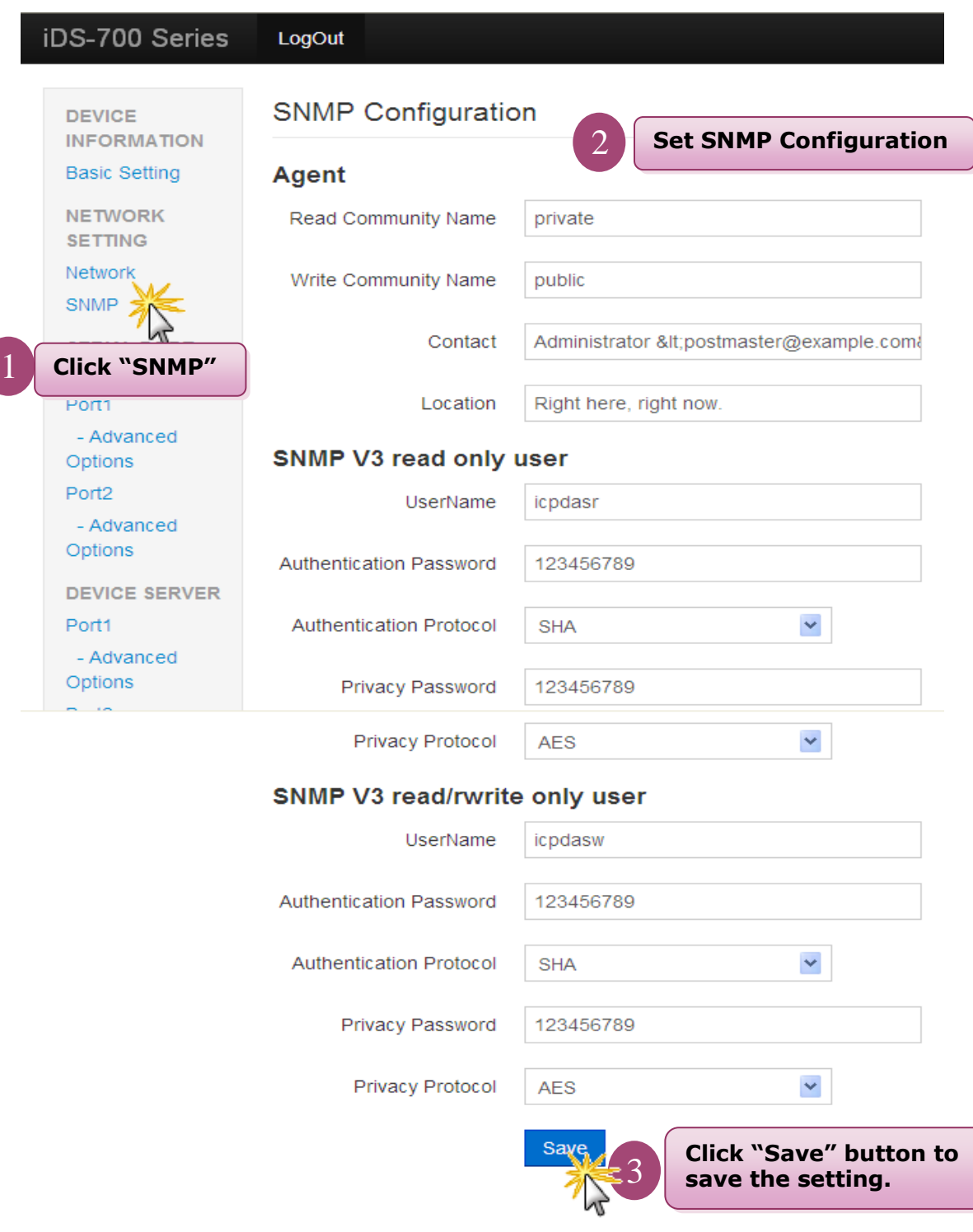

Fig 3-4 SNMP

# <span id="page-24-0"></span>**3.2.4 Account/Password Table**

Clicking the "**Account/Password Table**" to set the account information. Please refer to the Fig 3-5:

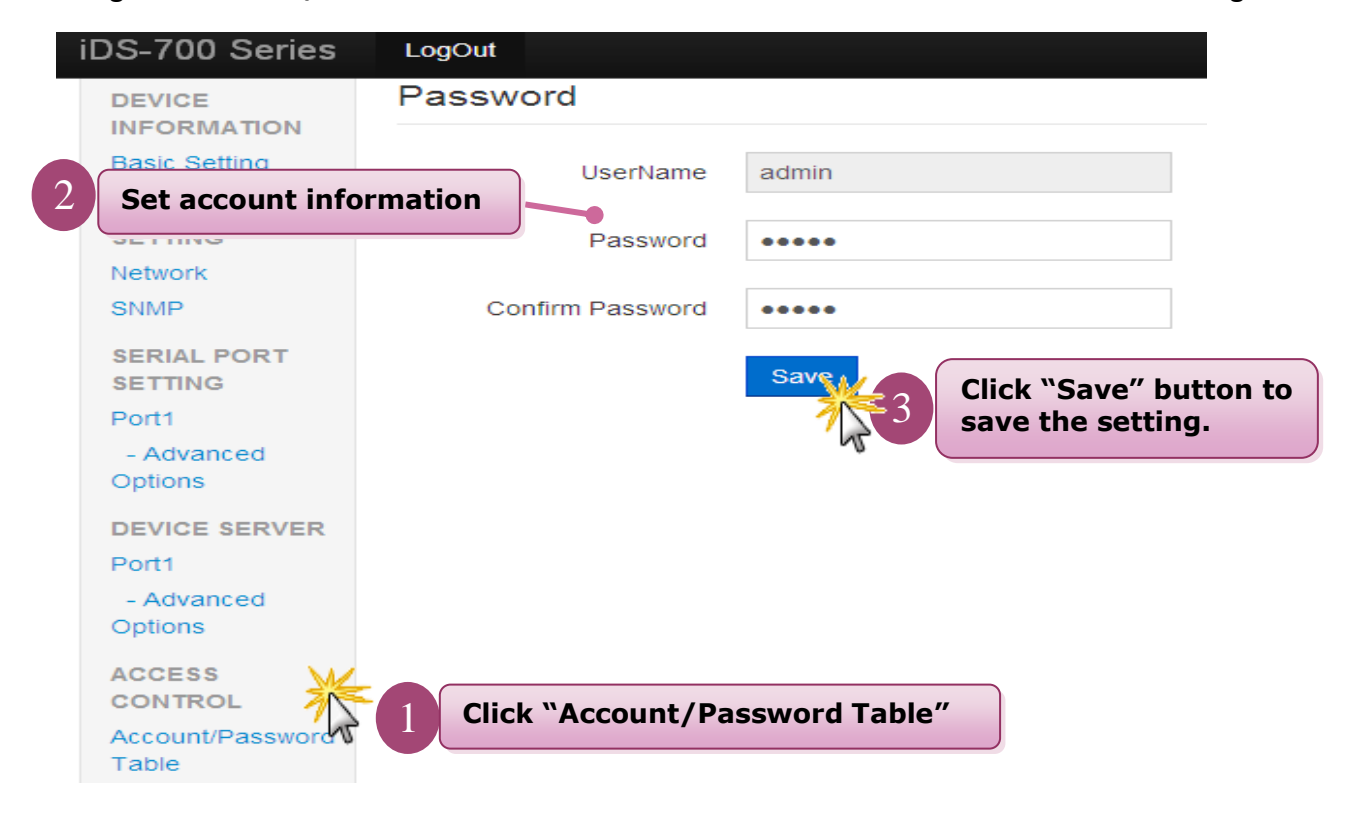

Fig 3-5 Account/Password Table

# <span id="page-25-0"></span>**3.2.5 Accessible IP Table**

Clicking the "**Accessible IP Table**" to enable/disable the rules of IP filter. Please refer to the Fig 3-6:

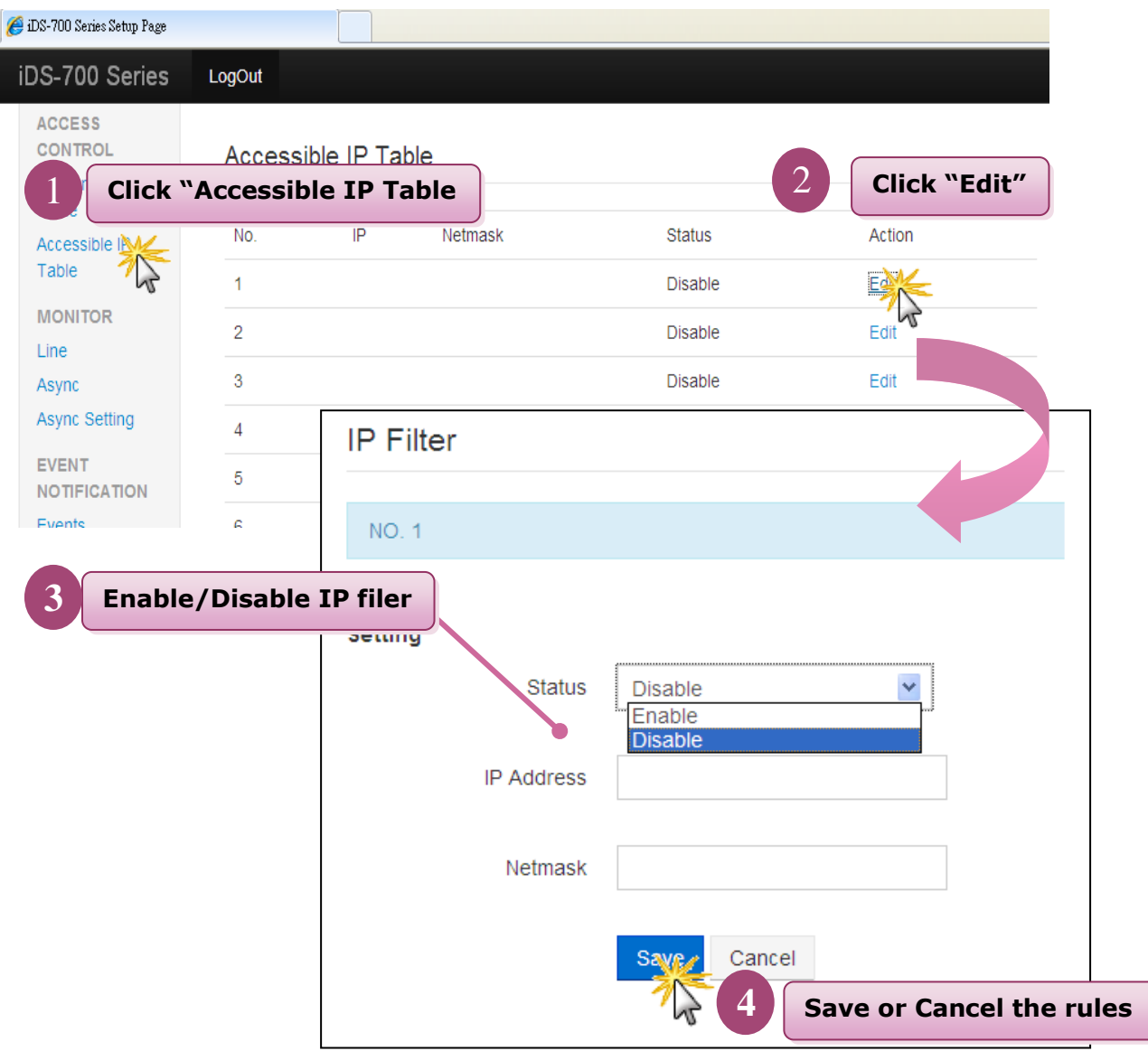

Fig 3-6 Accessible IP Table

### <span id="page-26-0"></span>**3.2.6 Monitor**

Clicking the "**Line/Async/Async Setting**" to get the COM's information. Please refer to the Fig 3-7 and Fig 3-8:

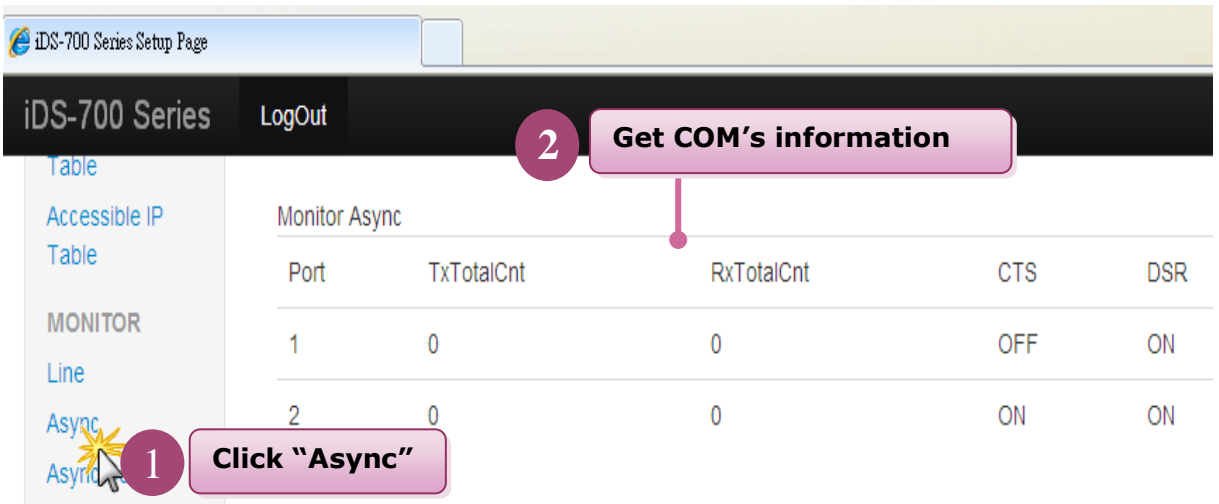

Fig 3-7 Async

| DS-700 Series Setup Page |                                       |                              |                              |         |               |            |            |            |             |            |   |
|--------------------------|---------------------------------------|------------------------------|------------------------------|---------|---------------|------------|------------|------------|-------------|------------|---|
| iDS-700 Series           | LogOut                                |                              |                              |         |               |            |            |            |             |            |   |
| Table<br>Accessible IP   | $\mathbf{2}$<br>Monitor Async Setting |                              | <b>Get COM's information</b> |         |               |            |            |            |             |            |   |
| Table                    | Port                                  | <b>BaudRate</b>              | <b>Databits</b>              | StopBit | <b>Parity</b> | <b>RTS</b> | <b>CTS</b> | XON        | <b>XOFF</b> | <b>DTR</b> | D |
| <b>MONITOR</b><br>Line   | 1                                     | 115200                       | 8                            | 1       | None          | ON         | <b>OFF</b> | <b>OFF</b> | <b>OFF</b>  | ON         | 0 |
| Async<br>Async Setting   | 2                                     | 9600                         | 8                            | -1.     | None          | ON         | ON         | <b>OFF</b> | <b>OFF</b>  | ON         | O |
| M                        |                                       | <b>Click "Async Setting"</b> |                              |         |               |            |            |            |             |            |   |

Fig 3-8 Async Setting

### <span id="page-27-0"></span>**3.2.7 Event Notification**

Clicking the "**Events**" and "**Email/SNMP Trap**" to set the function of events notification and inform the system administrator. Please refer to the Fig 3-9, Fig 3-10:

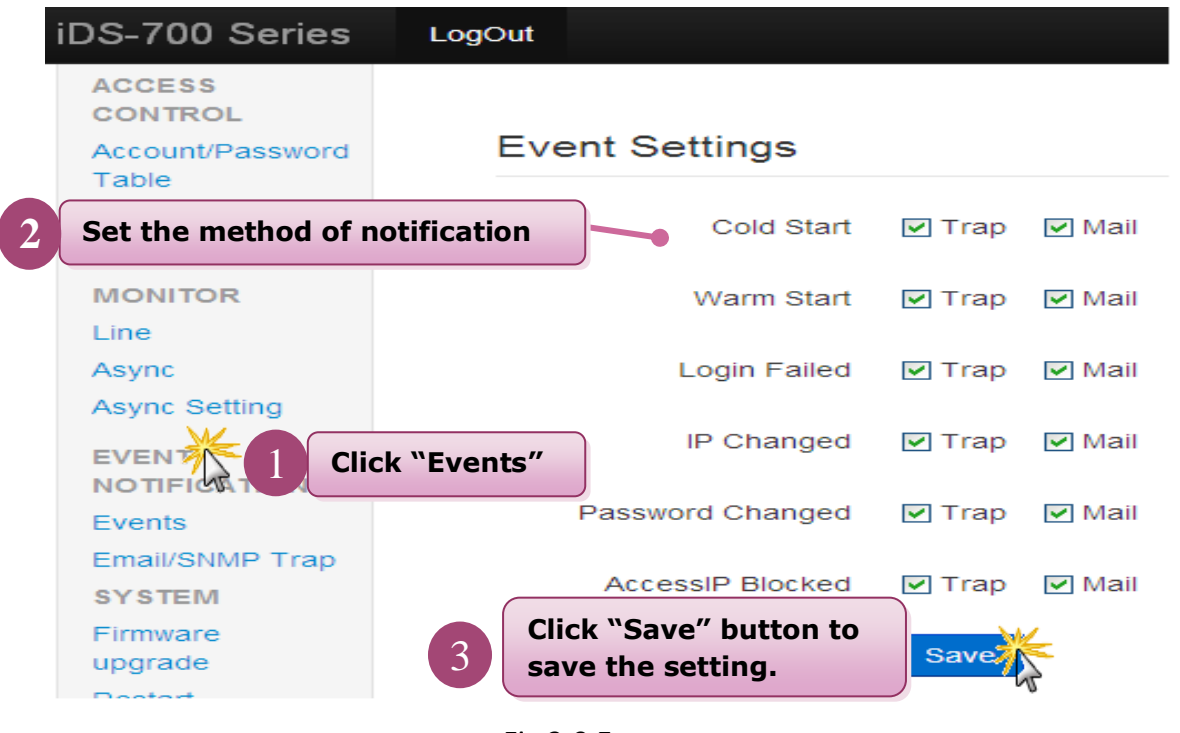

Fig 3-9 Events

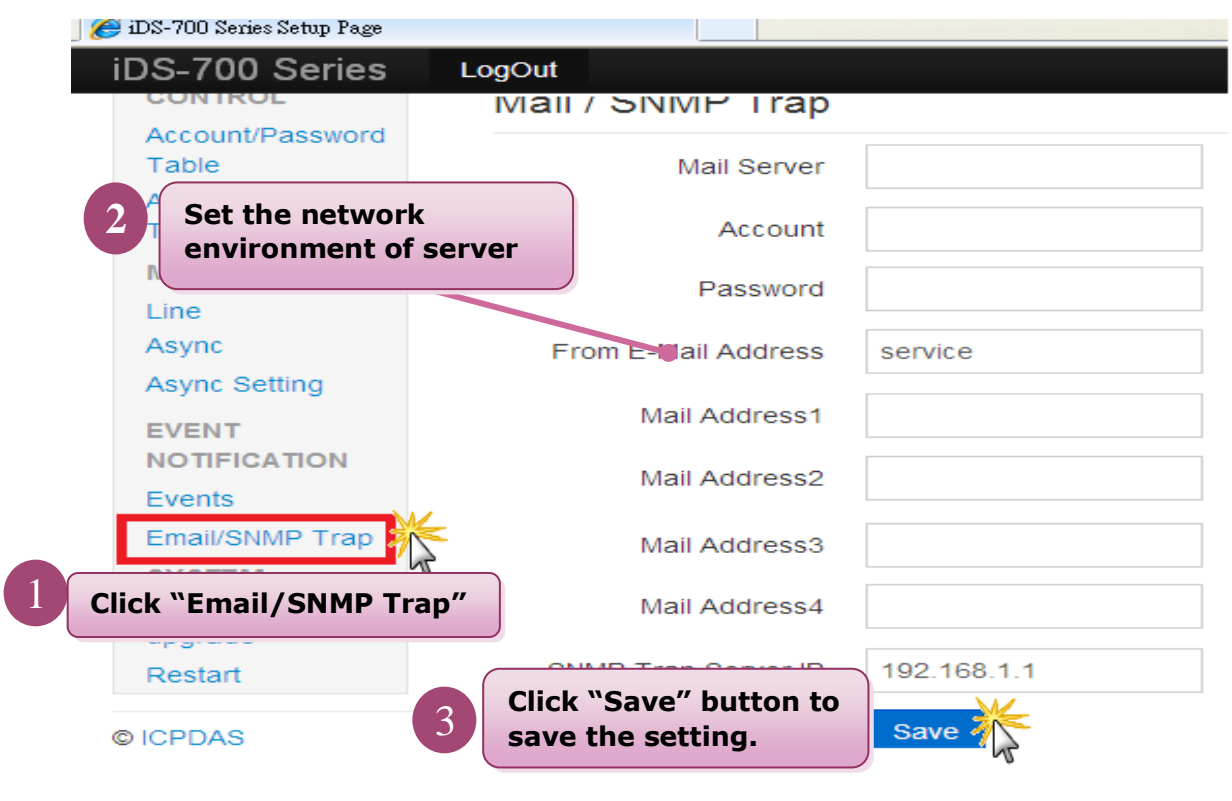

Fig 3-10 Email/SNMP Trap

### <span id="page-28-0"></span>**3.2.8 Firmware Upgrade**

Clicking the "**Firmware upgrade**" to update the iDS's firmware. Please refer to the Fig 3-11:

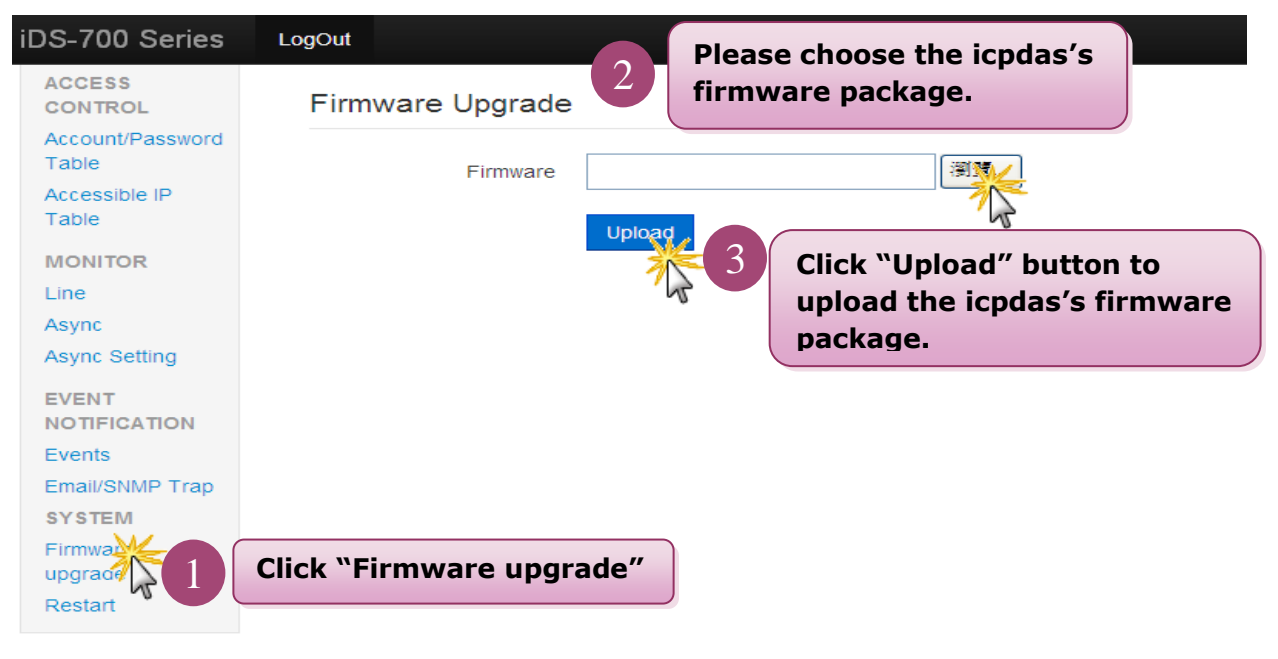

Fig 3-11 Firmware upgrade

### <span id="page-28-1"></span>**3.2.9 Restart**

Clicking the "**Restart**" to reboot the iDS-700 module. Please refer to the Fig 3-12:

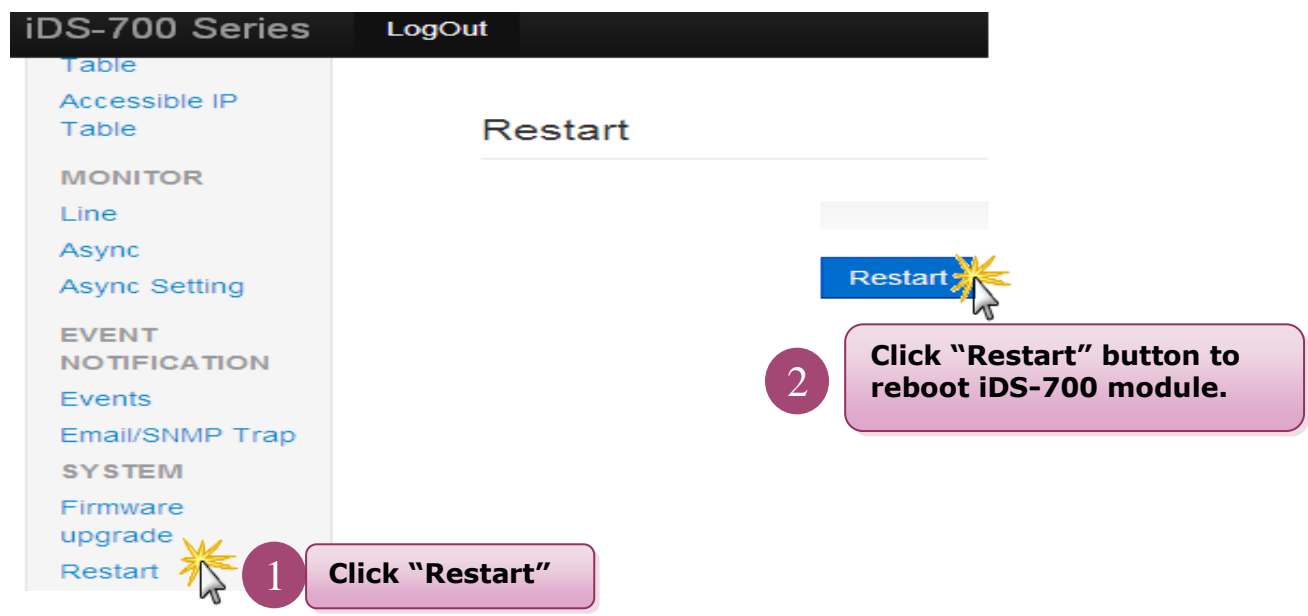

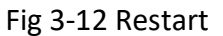

# <span id="page-29-0"></span>**4. Serial Port Operation Modes**

# <span id="page-29-1"></span>**4.1 Serial Port Basic Setting**

Clicking the SERIAL PORT SETTING "**Port1**" to set the serial port's basic configuration or click the SERIAL PORT SETTING "**Advanced Options**" to set the serial port's modem control and command setting. Please refer to the Fig 4-1, Fig 4-2:

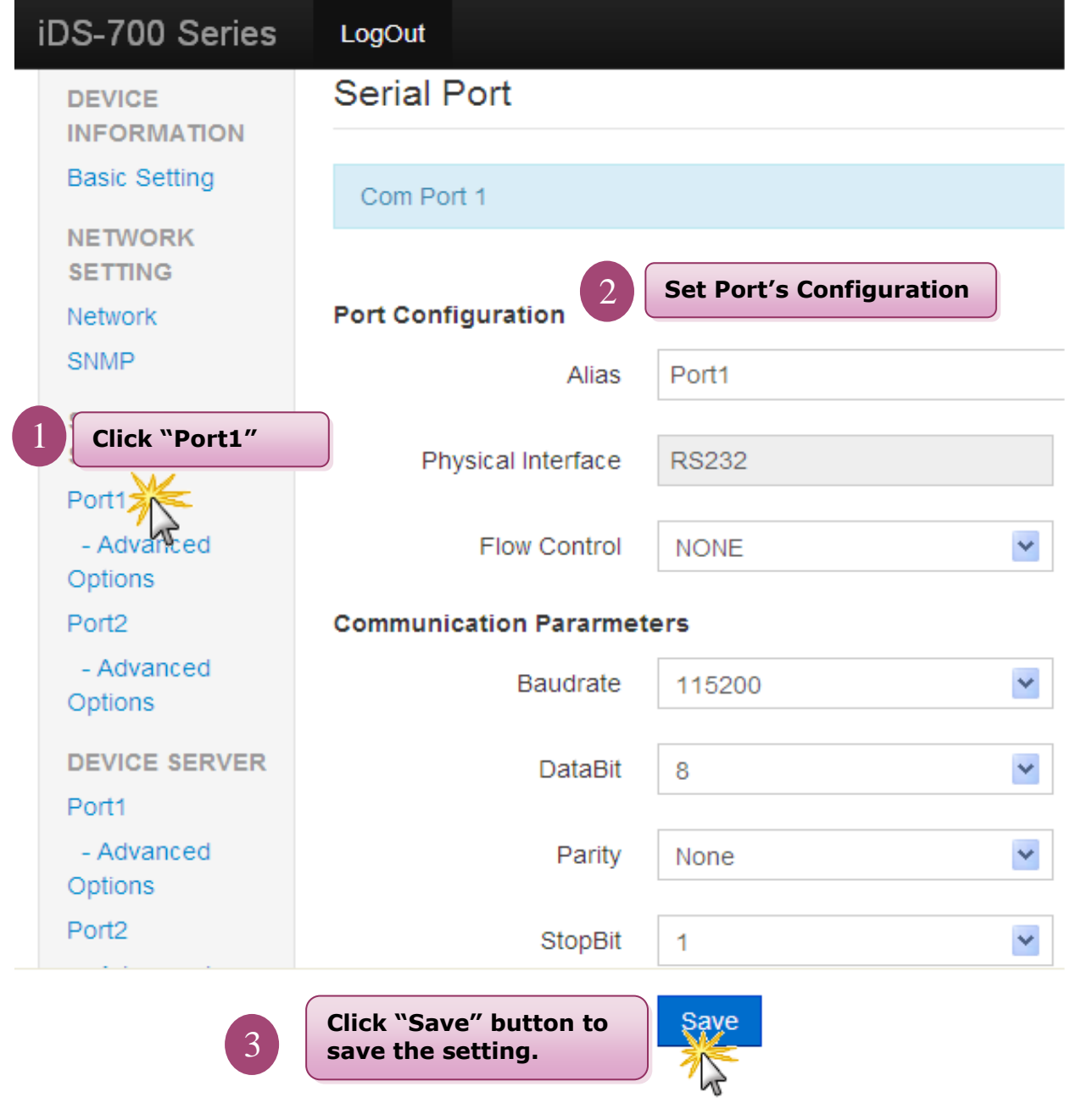

Fig 4-1 Port1

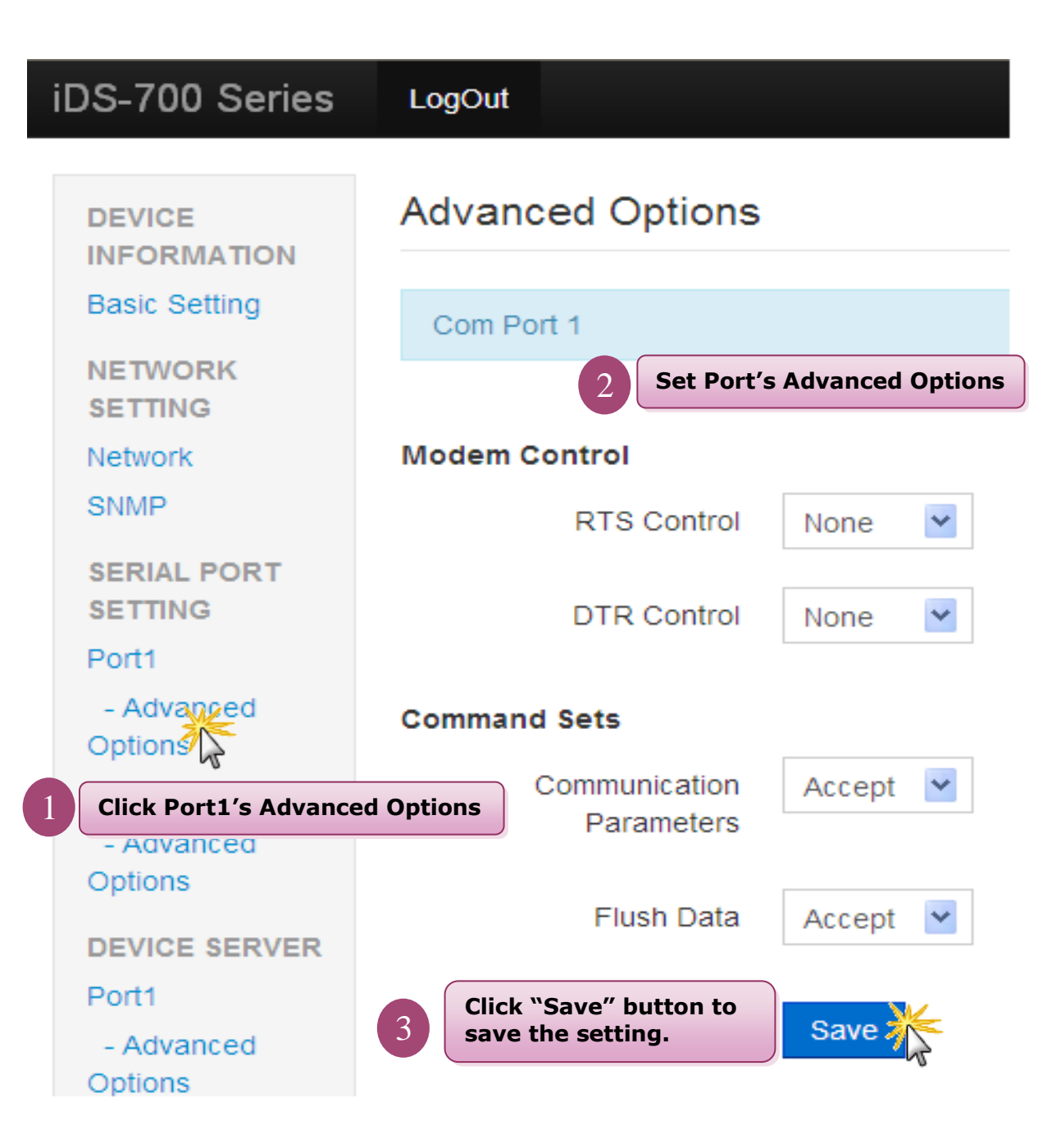

Fig 4-2 Port1's Advanced Option

# <span id="page-31-0"></span>**4.2 Virtual COM**

# <span id="page-31-1"></span>**4.2.1 Installing Virtual COM Utility**

Please install **VxComm Utility** (v 2.12.07 or later version), the software can download from below web link: [http://ftp.icpdas.com/pub/cd/8000cd/napdos/driver/vxcomm\\_driver/](http://ftp.icpdas.com/pub/cd/8000cd/napdos/driver/vxcomm_driver/)

### <span id="page-31-2"></span>**4.2.2 Network Setting**

Please refer to chapter "3.2.2" to set network environment of iDS modules.

# <span id="page-32-0"></span>**4.2.3 Configuring Virtual COM Ports**

Please refer to below steps to set and use the virtual COM ports.

- 1. Double click the **VxComm Utility** shortcut on the desktop.
- 2. Click the "Add Server[s]" button to connect to the iDS-700, then user assign a COM Port

number and click **"OK"** to save your settings, please refer to Fig 4-3.

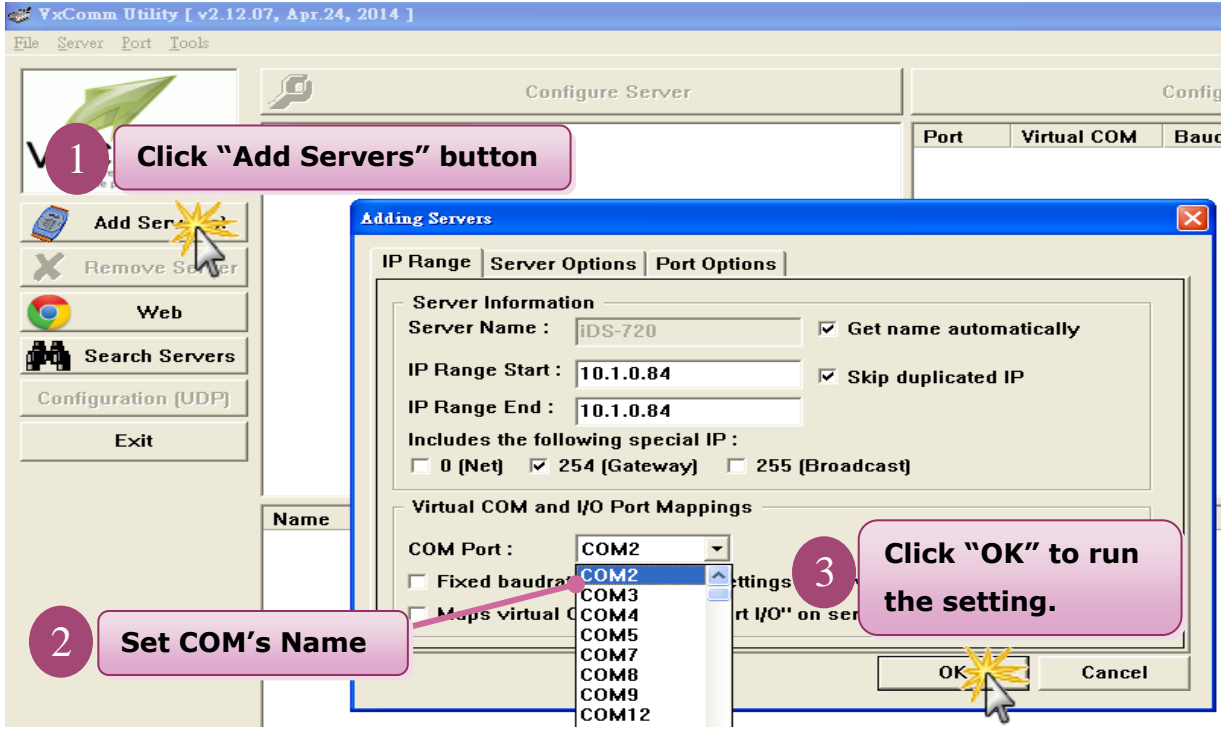

Fig 4-3

3. Click on **iDS-700's name** and check the virtual COM port mappings on the PC, please refer to

Fig 4-4.

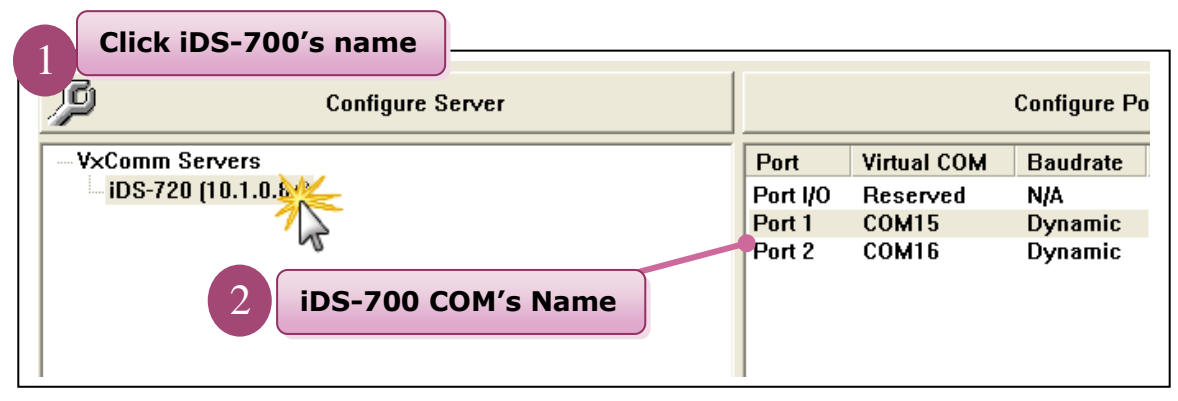

Fig 4-4

4. Click **"Tools" >> "Restart Driver"**, and then click the **"Restart Driver"** button, please refer to Fig 4-5.

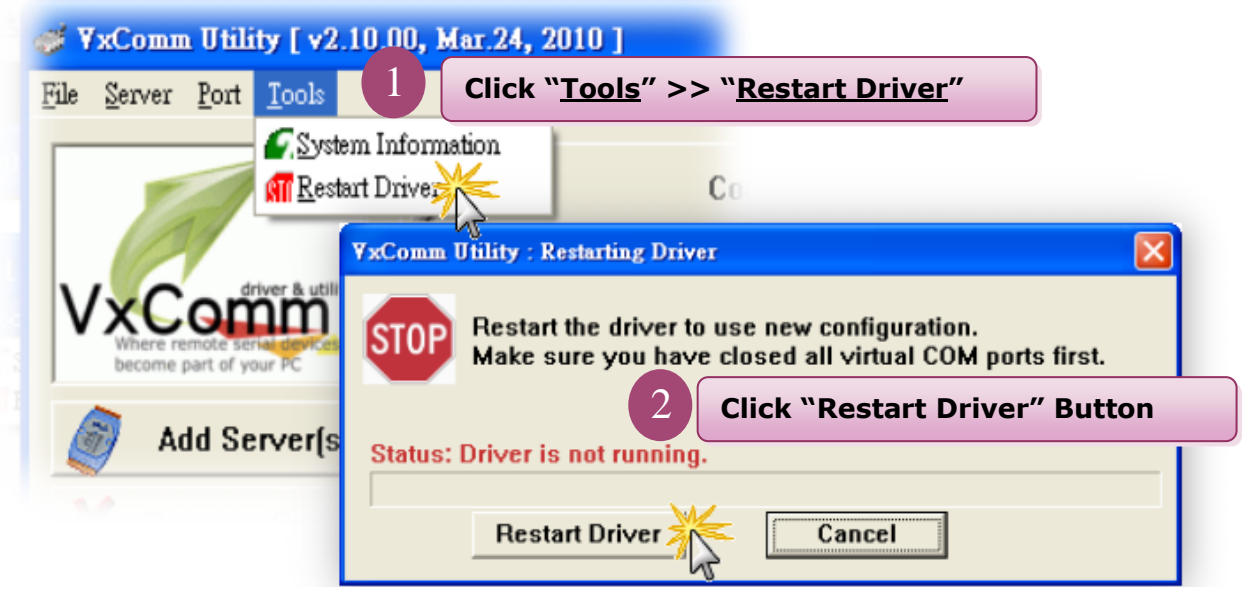

Fig 4-5

# <span id="page-34-0"></span>**4.3 Socket Modes**

#### <span id="page-34-1"></span>**4.3.1 TCP Server**

To click **"DEVICE SERVER" >> "Port1"** to choose **"TCP Server"** mode, please refer to Fig 4-6. **After user had saved the setting, user must reboot iDS modules (please refer to the chapter "3.2.9 restart").**

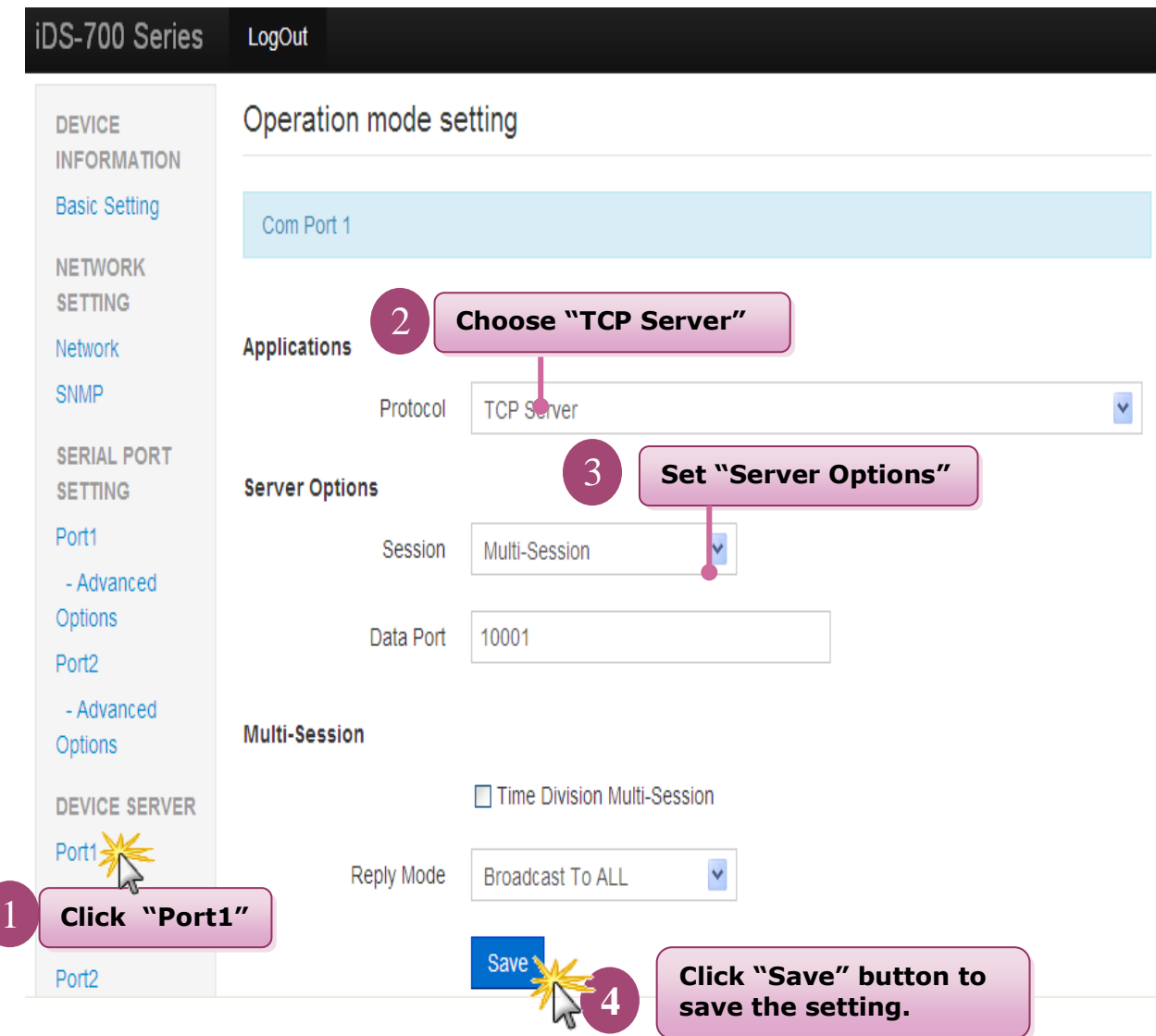

Fig 4-6 TCP Server Mode

# <span id="page-35-0"></span>**4.3.2 TCP Client**

To click **"DEVICE SERVER" >> "Port1"** to choose **"TCP Client"** mode, please refer to Fig 4-7. **After user had saved the setting, user must reboot iDS modules(please refer to the chapter "3.2.9 restart").**

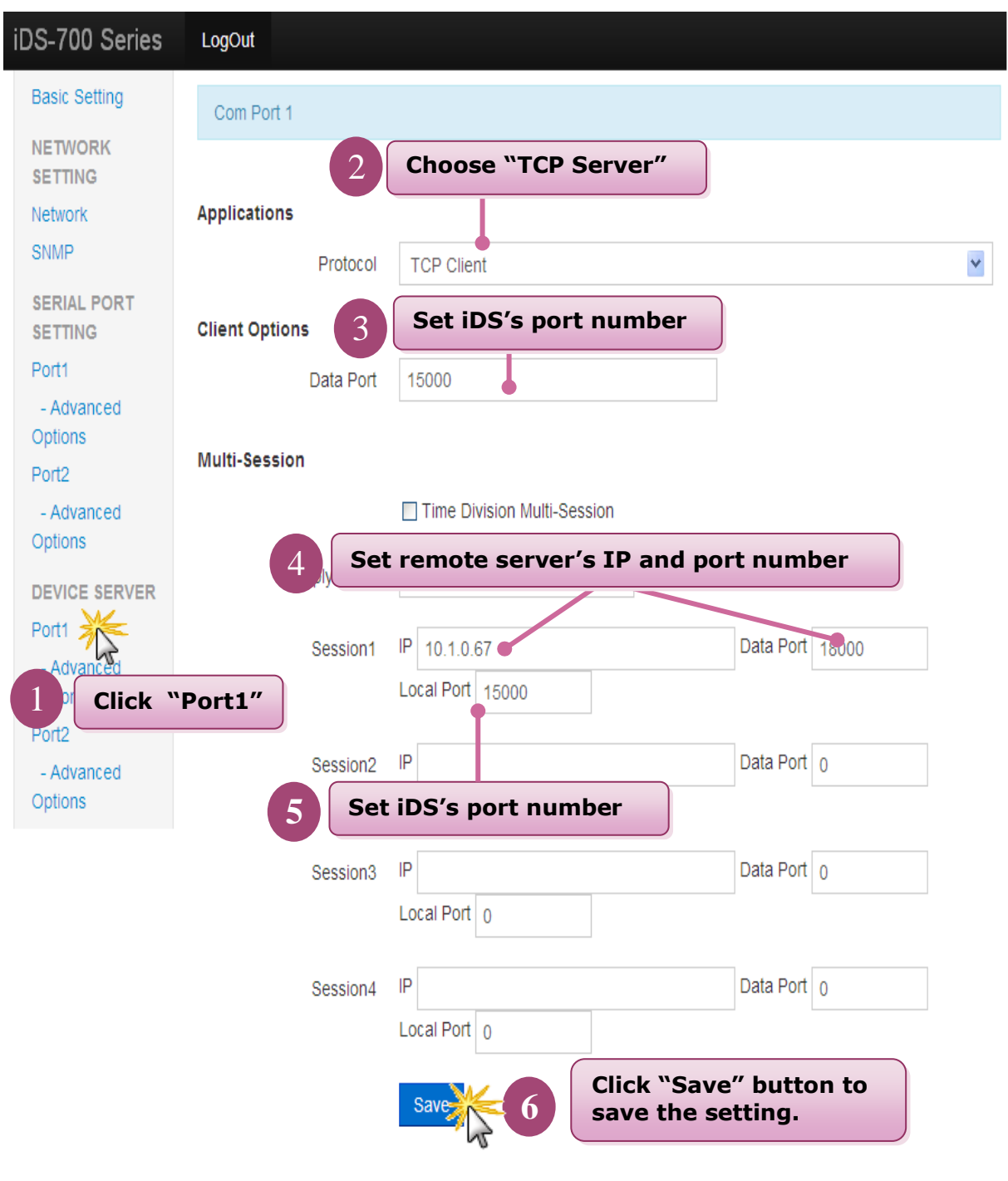

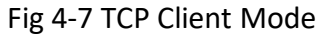

### <span id="page-36-0"></span>**4.3.3 UDP**

To click **"DEVICE SERVER" >> "Port1"** to choose **"UDP"** mode, please refer to Fig 4-8. **After user had saved the setting, user must reboot iDS modules(please refer to the chapter "3.2.9 restart").**

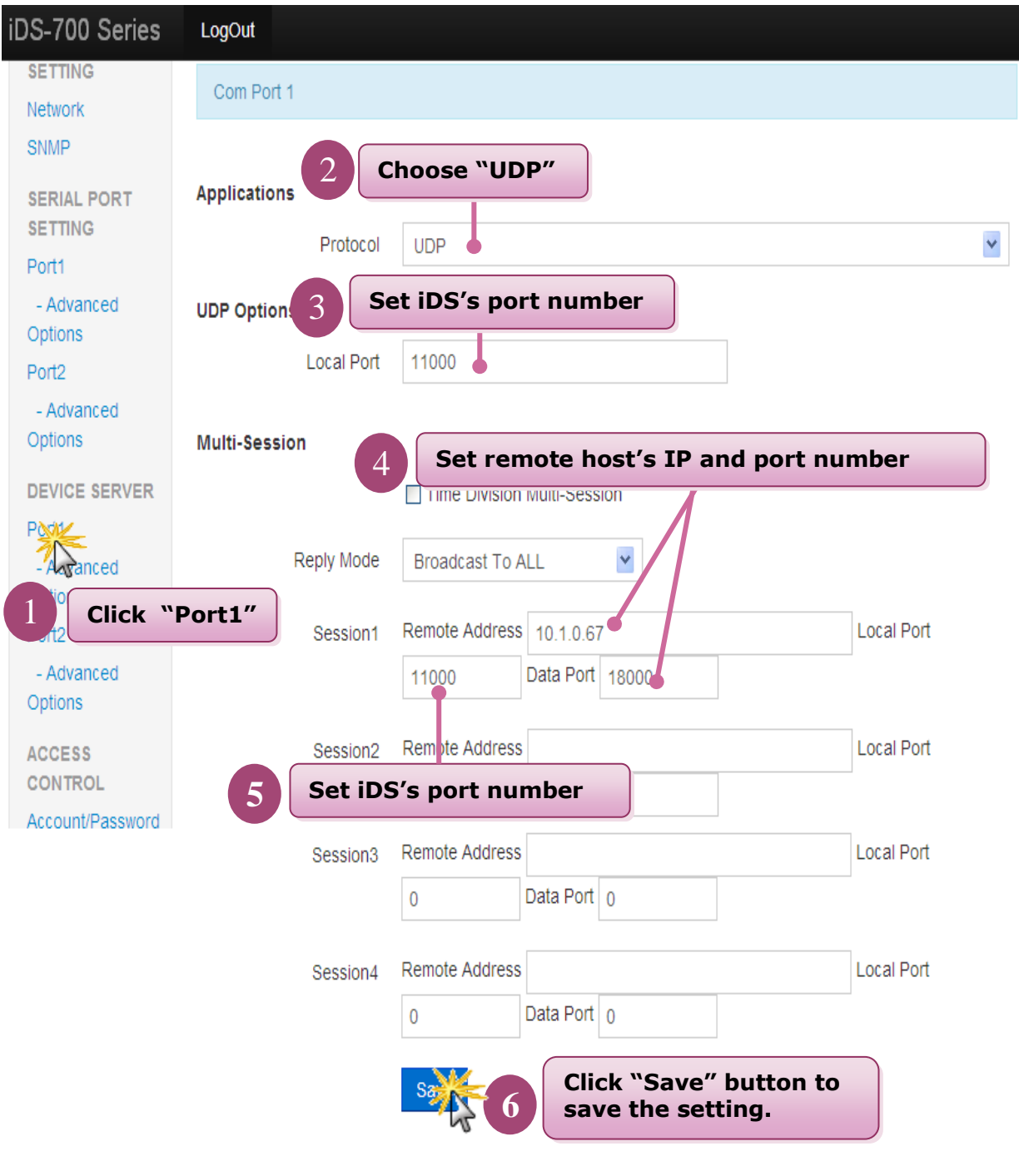

Fig 4-8 UDP Mode

# <span id="page-37-0"></span>**4.4 Pair Connection**

### <span id="page-37-1"></span>**4.4.1 Pair Connection Server**

To click **"DEVICE SERVER" >> "Port1"** to choose **"Pair Connection"** mode, please refer to Fig 4-9. **After user had saved the setting, user must reboot iDS modules(please refer to the chapter "3.2.9 restart").**

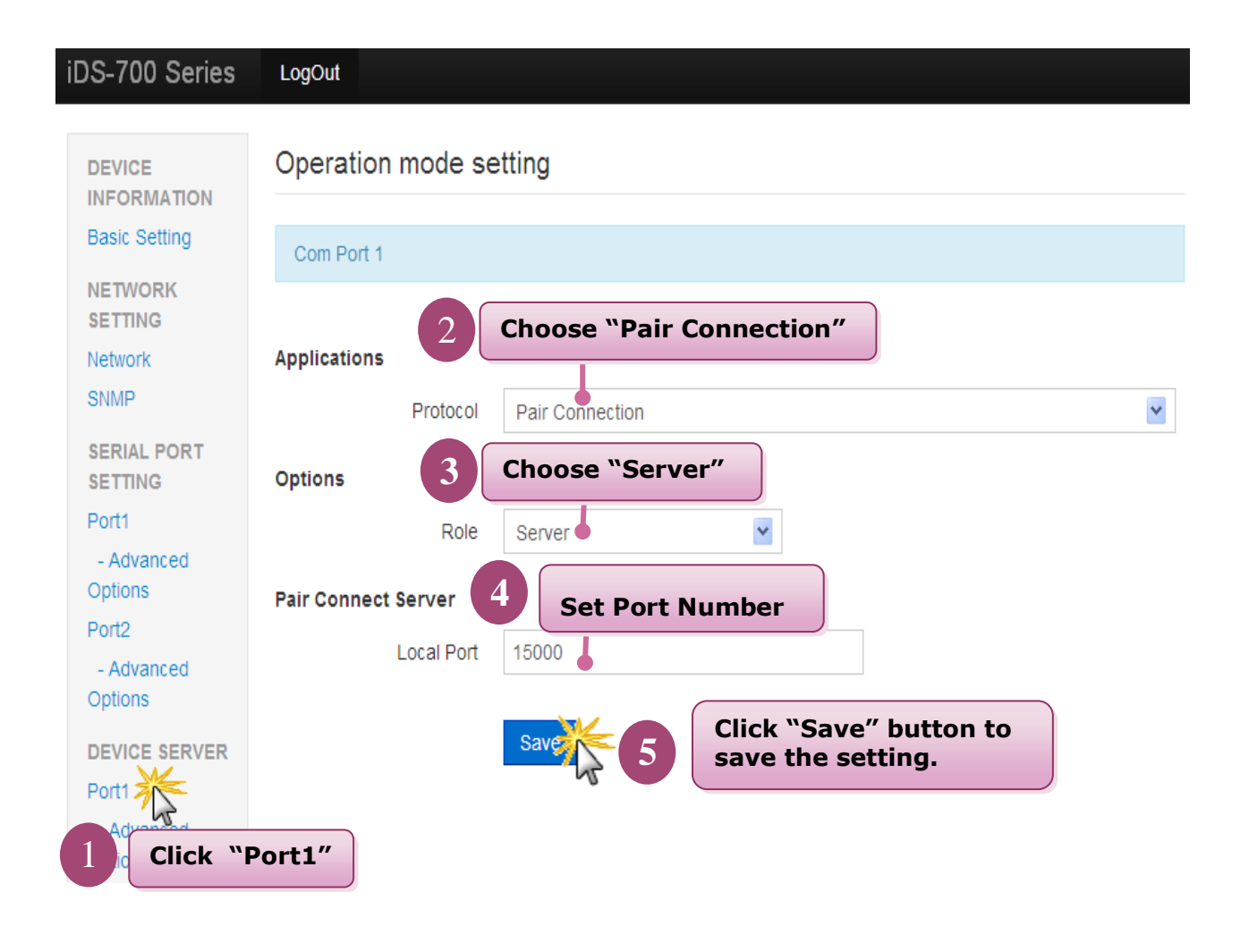

Fig 4-9 Pair Connection Server

# <span id="page-38-0"></span>**4.4.2 Pair Connection Client**

To click **"DEVICE SERVER" >> "Port1"** to choose **"Pair Connection"** mode, please refer to Fig 4-10. **After user had saved the setting, user must reboot iDS modules(please refer to the chapter "3.2.9 restart").**

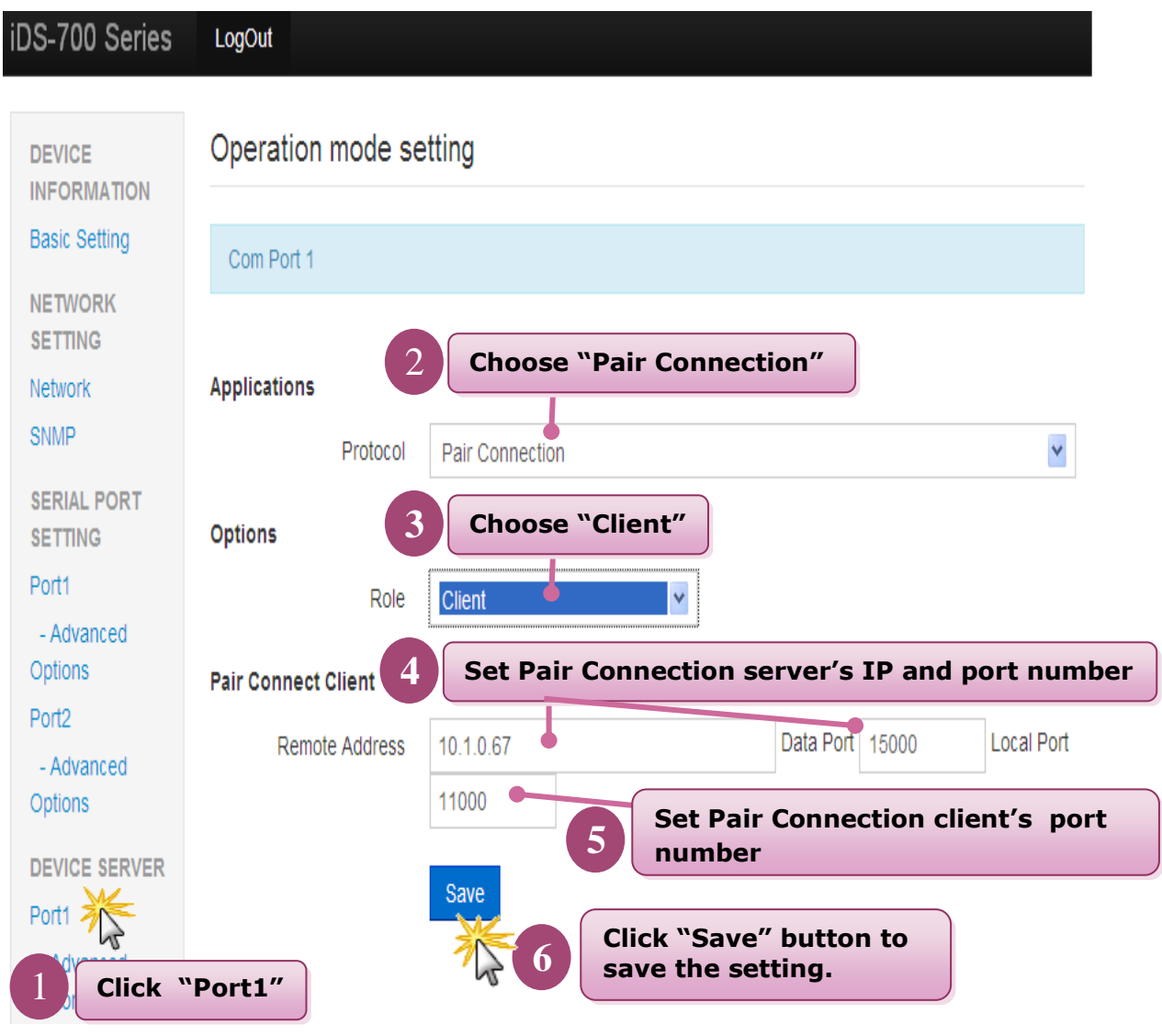

Fig 4-10 Pair Connection Client

# <span id="page-39-0"></span>**4.5 RFC2217**

To click **"DEVICE SERVER" >> "Port1"** to choose **"RFC-2217"** mode, please refer to Fig 4-10. **After user had saved the setting, user must reboot iDS modules(please refer to the chapter "3.2.9 restart").**

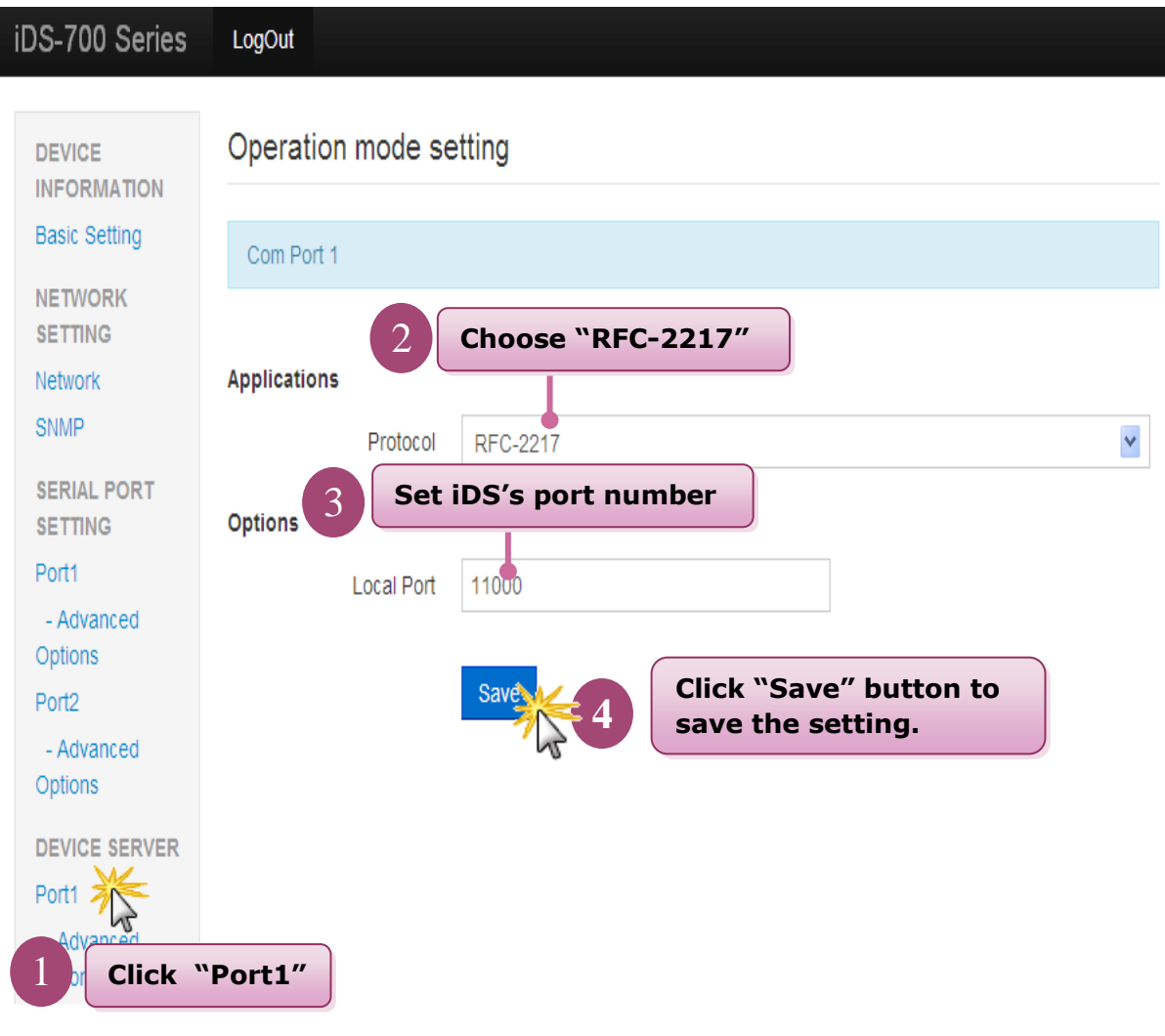

Fig 4-10

# <span id="page-40-0"></span>**4.6 Ethernet Modem**

To click **"DEVICE SERVER" >> "Port1"** to choose **"Ethernet Modem"** mode, please refer to Fig 4-11. **After user had saved the setting, user must reboot iDS modules(please refer to the chapter "3.2.9 restart").**

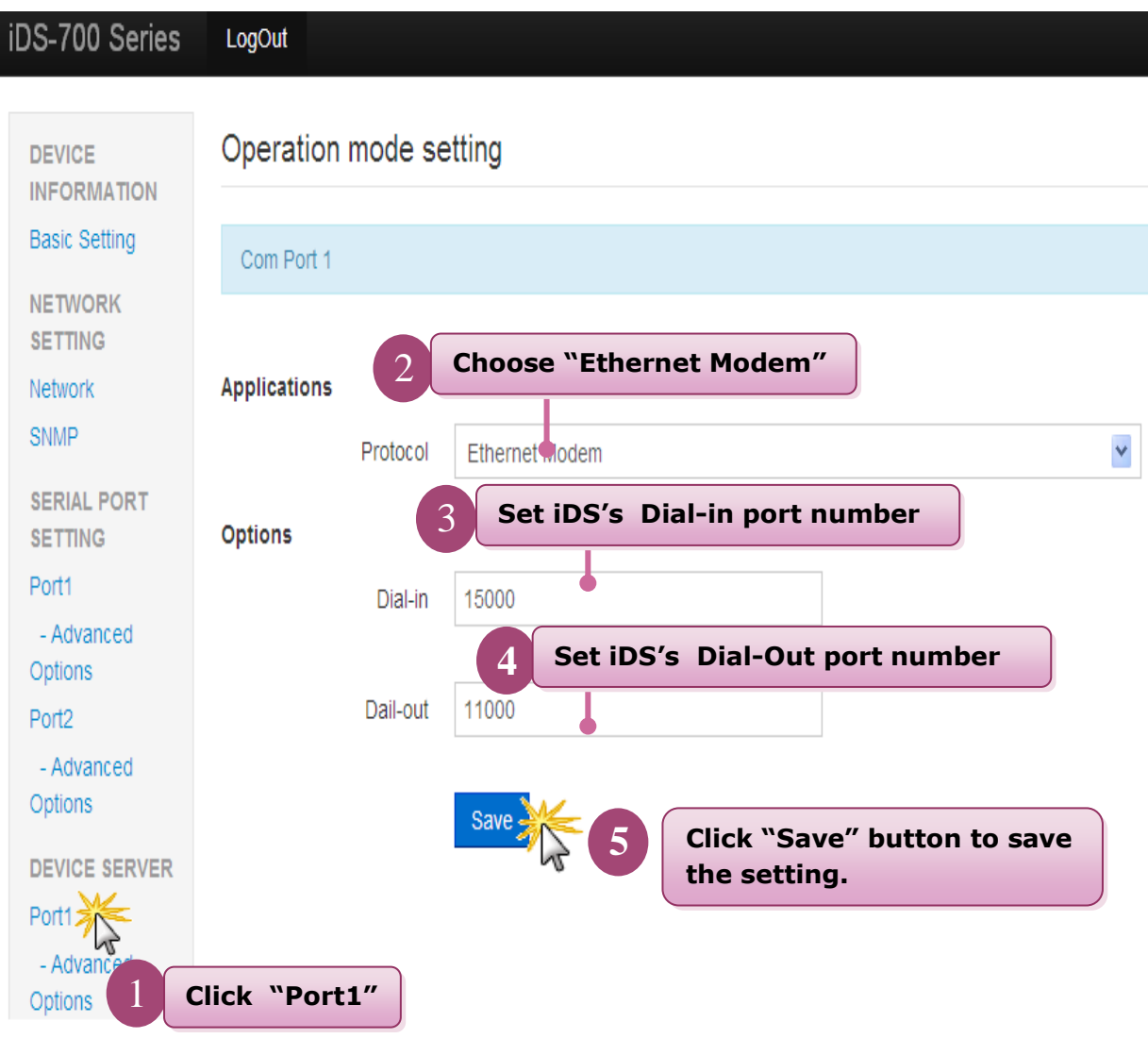

Fig 4-11 Ethernet Modem